# **Instalim me DrakX**

Dokumentacioni zyrtar për Mageia

The texts and screenshots in this manual are available under the CC BY-SA 3.0 license <http://creativecommons.org/licenses/by-sa/3.0/>.

Ky manual është prodhuar me ndihmën e [Calenco CMS](http://www.calenco.com) [[http://](http://www.calenco.com) [www.calenco.com](http://www.calenco.com)] zhvilluar nga [NeoDoc \[http://www.neodoc.biz](http://www.neodoc.biz)].

Është shkruar nga vullnetarë në kohën e tyre të lirë. Ju lutem kontaktoni [Ekipi Dokumentaciont](https://wiki.mageia.org/en/Documentation_team) [\[https://wiki.mageia.org/en/Documentation\\_team\]](https://wiki.mageia.org/en/Documentation_team), nëse dëshironi të përmirësoni këtë manual.

## **Instalim me DrakX**

# Tabela e përmbajtjes

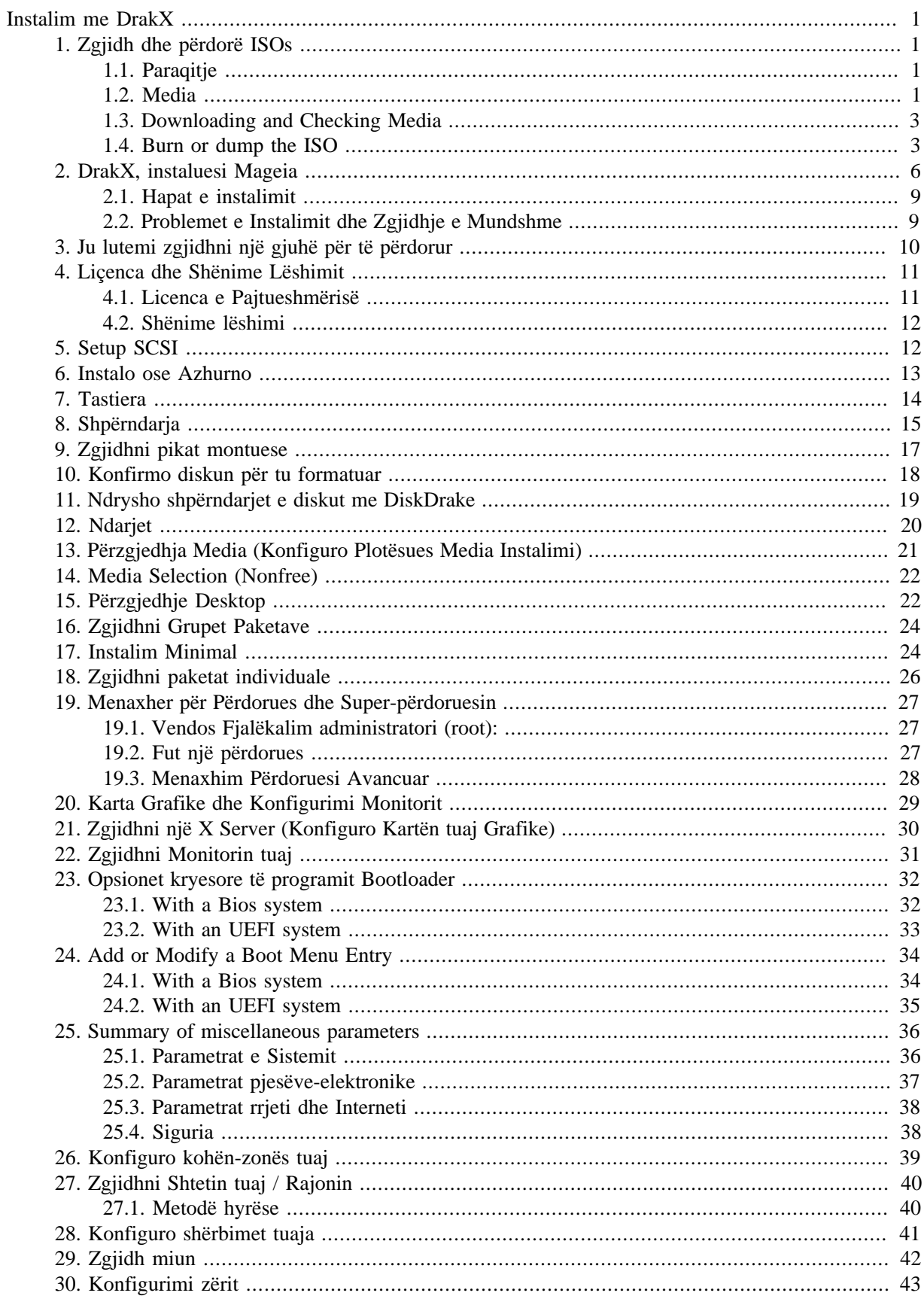

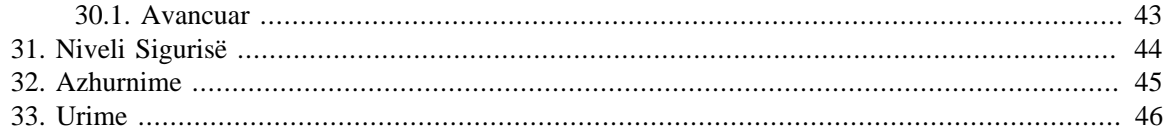

# **Lista e Figurave**

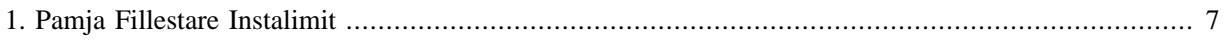

# <span id="page-5-0"></span>**Instalim me DrakX**

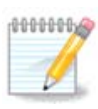

Askush nuk do të shohë të gjitha ekranet instaluese që ju shihni në këtë manual. Cilat ekrane ju do të shihni, varet nga pjesët-elektronike tuaja dhe zgjedhjet që bëni gjatë instalimit.

# <span id="page-5-1"></span>**1. Zgjidh dhe përdorë ISOs**

### <span id="page-5-2"></span>**1.1. Paraqitje**

Mageia is distributed via ISO images. This page will help you to choose which image match your needs.

There is two families of media:

- Classical installer: After booting the media, it will follow a process allowing to choose what to install and how to configure your target system. This give you the maximal flexibility for a customized installation, in particular to choose which Desktop Environment you will install.
- LIVE media: you can boot the media in a real Mageia system without installing it, to see what you will get after installation. The installation process is simpler, but you get lesser choices.

Details are given in the next sections.

### <span id="page-5-3"></span>**1.2. Media**

#### **1.2.1. Përcaktim**

Here, a medium (plural: media) is an ISO image file that allows you to install and/or update Mageia and by extension any physical support the ISO file is copied to.

Ju mund ti gjeni [këtu](http://www.mageia.org/en/downloads/) [<http://www.mageia.org/en/downloads/>].

#### **1.2.2. Classical installation media**

#### **1.2.2.1. Common features**

- These ISOs use the traditional installer called drakx.
- Ata janë në gjendje të bëjnë një instalim të pastër ose një azhurnim nga lëshimet e mëparshme.

#### **1.2.2.2. DVD**

- Different media for architecture 32 or 64 bits.
- Some tools are available in the Welcome screen: Rescue System, Memory Test, Hardware Detection Tool.
- Each DVD contains many available desktop environments and languages.
- Ju do ju jepet zgjedhja gjatë instalimit të shtoni programe jo të lirë.

#### **1.2.2.3. DVD dual arch**

- Both architectures are present on the same medium, the choice is made automatically according to the detected CPU.
- Uses Xfce desktop only.
- Jo të gjitha gjuhët janë në dispozicion. (be, bg, ca, de, en, es, fr, it, mk, pl, pt, ru, sv, uk) TË KONTROLLOHEN!
- përmban programe jo të lirë.

#### **1.2.3. Live media**

- **1.2.3.1. Common features**
	- Can be used to preview the distribution without installing it on a HDD, and optionally install Mageia on to your HDD.
	- Each ISO contains only one desktop environment (KDE or GNOME).
	- Different media for 32 or 64 bit architectures.
	- **Live ISOs can only be used to create clean installations, they cannot be used to upgrade from previous releases.**
	- They contain non free software.

#### **1.2.3.2. Live CD KDE**

- KDE desktop environment only.
- Vetëm gjuha angleze.
- 32 bit vetëm.

#### **1.2.3.3. Live CD GNOME**

- GNOME desktop environment only.
- Vetëm gjuha angleze.
- 32 bit vetëm.

#### **1.2.3.4. Live DVD KDE**

- KDE desktop environment only.
- Të gjitha gjuhët janë të pranishëme.
- Different media for 32 or 64 bit architectures.

#### **1.2.3.5. Live DVD GNOME**

- GNOME desktop environment only.
- Të gjitha gjuhët janë të pranishëme.
- Different media for 32 or 64 bit architectures.

#### **1.2.4. Boot-only CD media**

#### **1.2.4.1. Common features**

- Each one is a small image that contains no more than that which is needed to start the drakx installer and find drakx-installer-stage2 and other packages that are needed to continue and complete the install. These packages may be on the PC hard disk, on a local drive, on a local network or on the Internet.
- These media are very light (less than 100 MB) and are convenient when bandwidth is too low to download a full DVD, a PC without a DVD drive or a PC that can't boot from a USB stick.
- Different media for 32 or 64 bit architectures.
- Vetëm gjuha angleze.

#### **1.2.4.2. boot.iso**

• Contains only free software, for those people who refuse to use non-free software.

#### **1.2.4.3. boot-nonfree.iso**

• Contains non-free software (mostly drivers, codecs...) for people who need it.

### <span id="page-7-0"></span>**1.3. Downloading and Checking Media**

#### **1.3.1. Shkarkim**

Pasi të keni zgjedhur dosjen tuaj ISO, ju mund ta shkarkoni atë duke përdorur ose http ose BitTorrent. Në të dyja rastet, një dritare ju jep disa informacione, të tilla si pasqyrë në përdorim dhe mundësinë për të ndryshuar nëse Shpejtësia është i ulët. Nëse http është zgjedhur, ju gjithashtu mund të shihni diçka si

md5sum and sha1sum are tools to check the ISO integrity. Use only one of them. Keep one of them for further usage. Then this window appears:

Check the radio button Save File.

#### **1.3.2. Checking the downloaded media integrity**

Both checksums are hexadecimal numbers calculated by an algorithm from the file to be downloaded. When you ask these algorithms to recalculate this number from your downloaded file, either you have the same number and your downloaded file is correct, or the number is different and you have a failure. A failure infers that you should retry the download.

Open a console, no need to be root, and:

- To use md5sum, type: [sam@localhost]\$ **md5sum path/to/the/image/file.iso**.
- To use sha1sum, type: [sam@localhost]\$ **sha1sum path/to/the/image/file.iso**.

and compare the obtained number on your computer (you may have to wait for a while) with the number given by Mageia. Example:

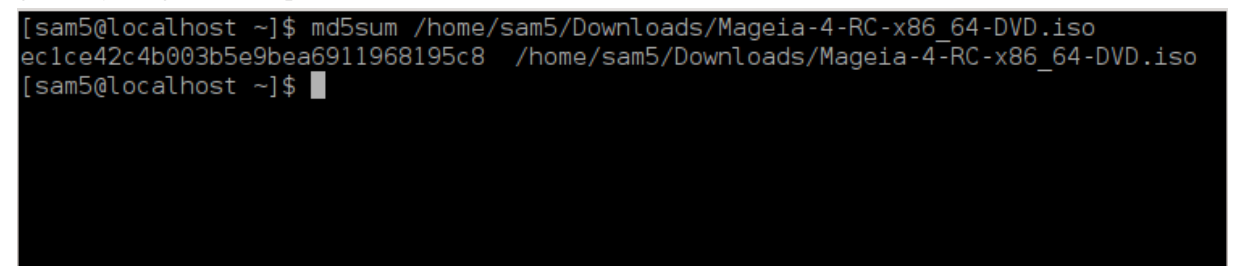

### <span id="page-7-1"></span>**1.4. Burn or dump the ISO**

The checked ISO can now be burned to a CD or DVD or dumped to a USB stick. These operations are not a simple copy and aim to make a boot-able medium.

#### **1.4.1. Burning the ISO to a CD/DVD**

Use whatever burner you wish but ensure the burning device is set correctly to **burn an image**, burn data or files is not correct. There is more information in [the Mageia wiki](https://wiki.mageia.org/en/Writing_CD_and_DVD_images) [\[https://wiki.mageia.org/en/](https://wiki.mageia.org/en/Writing_CD_and_DVD_images) Writing CD and DVD images].

#### **1.4.2. Dump the ISO to a USB stick**

All Mageia ISOs are hybrids, which means you can 'dump' them to a USB stick and then use it to boot and install the system.

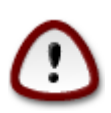

"dumping" an image onto a flash device destroys any previous file-system on the device; any other data will be lost and the partition capacity will be reduced to the image size.

To recover the original capacity, you must redo partitioning and re-format the USB stick.

**1.4.2.1. Using a graphical tool within Mageia**

You can use a graphical tool like [IsoDumper](https://wiki.mageia.org/en/IsoDumper_Writing_ISO_images_on_USB_sticks) [\[https://wiki.mageia.org/en/](https://wiki.mageia.org/en/IsoDumper_Writing_ISO_images_on_USB_sticks) [IsoDumper\\_Writing\\_ISO\\_images\\_on\\_USB\\_sticks\]](https://wiki.mageia.org/en/IsoDumper_Writing_ISO_images_on_USB_sticks)

#### **1.4.2.2. Using a graphical tool within Windows**

Ju mund të provoni:

- - [Rufus](http://rufus.akeo.ie/?locale=en_US) [\[http://rufus.akeo.ie/?locale=en\\_US\]](http://rufus.akeo.ie/?locale=en_US) using the "ISO image" option;
- - [Win32 Disk Imager](http://sourceforge.net/projects/win32diskimager) [[http://sourceforge.net/projects/win32diskimager\]](http://sourceforge.net/projects/win32diskimager)

**1.4.2.3. Using Command line within a GNU/Linux system**

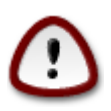

It is potentially \*dangerous\* to do this by hand. You risk to overwrite a disc partition if you get the device-ID wrong.

You can also use the dd tool in a console:

- 1. Hap panel komandimi
- 2. Bëhuni root me komandën **su -** (mos harroni '-' në fund )

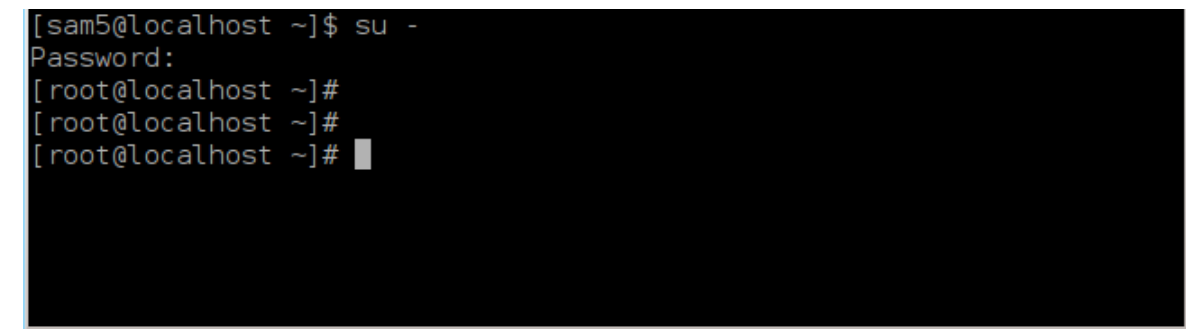

- 3. Plug your USB stick (do not mount it, this also means do not open any application or file manager that could access or read it)
- 4. Shkruani komandën **fdisk -l**

```
[root@localhost ~]# fdisk -l
Disk /dev/sda: 298.1 GiB, 320072933376 bytes, 625142448 sectors
Units: sectors of 1 * 512 = 512 bytes
Sector size (logical/physical): 512 bytes / 4096 bytes
I/O size (minimum/optimal): 4096 bytes / 4096 bytes
Disklabel type: dos
Disk identifier: 0x000db4bf
Partition 3 does not start on physical sector boundary.
Device
                    Start
           Boot
                                End
                                       Blocks
                                               Id System
/dev/sdal
                     2048
                           21256191
                                     10627072
                                               83 Linux
                 21256192 63528959 21136384
/dev/sda2
                                               83 Linux
/dev/sda3
                 63530964 625137344 280803190+ 5 Extended
                                     10671104 83 Linux
/dev/sda5
                63531008 84873215
                84875264 127016959
/dev/sda6
                                     21070848 83 Linux
/dev/sda7
               127019008 135985151
                                      4483072 82 Linux swap / Solaris
dev/sda8
               135987200 198598655
                                    31305728 83 Linux
               198600704 471588863 136494080 83 Linux
dev/sda9
                                    12593541+ 83 Linux
               471590912 496777994
dev/sda10
dev/sdall
                496781312 504955079
                                      4086884 82 Linux swap / Solaris
dev/sda12
               504958976 625137344 60089184+ 83 Linux
Disk /dev/sdb: 7.5 GiB, 8011087872 bytes, 15646656 sectors
Units: sectors of 1 * 512 = 512 bytes
Sector size (logical/physical): 512 bytes / 512 bytes
I/O size (minimum/optimal): 512 bytes / 512 bytes
Disklabel type: dos
Disk identifier: 0x15005631
          Boot Start
                           End Blocks Id System
Device
/dev/sdb1 *
                       7598079 3799039+ 17 Hidden HPFS/NTFS
[root@localhost \sim]# \blacksquare
```
Alternatively, you can get the device name with the command dmesg: at end, you see the device name starting with *sd*, and *sdd* in this case:

```
[72594.604531] usb 1-1: new high-speed USB device number 27 using
 xhci_hcd
[72594.770528] usb 1-1: New USB device found, idVendor=8564,
 idProduct=1000
[72594.770533] usb 1-1: New USB device strings: Mfr=1, Product=2,
 SerialNumber=3
[72594.770536] usb 1-1: Product: Mass Storage Device
[72594.770537] usb 1-1: Manufacturer: JetFlash
[72594.770539] usb 1-1: SerialNumber: 18MJTWLMPUCC3SSB
[72594.770713] usb 1-1: ep 0x81 - rounding interval to 128 microframes,
 ep desc says 255 microframes
[72594.770719] usb 1-1: ep 0x2 - rounding interval to 128 microframes,
 ep desc says 255 microframes
[72594.771122] usb-storage 1-1:1.0: USB Mass Storage device detected
[72594.772447] scsi host8: usb-storage 1-1:1.0
```
**[72595.963238] scsi 8:0:0:0: Direct-Access JetFlash Transcend 2GB 1100 PQ: 0 ANSI: 4 [72595.963626] sd 8:0:0:0: [sdd] 4194304 512-byte logical blocks: (2.14 GB/2.00 GiB) [72595.964104] sd 8:0:0:0: [sdd] Write Protect is off [72595.964108] sd 8:0:0:0: [sdd] Mode Sense: 43 00 00 00 [72595.965025] sd 8:0:0:0: [sdd] No Caching mode page found [72595.965031] sd 8:0:0:0: [sdd] Assuming drive cache: write through [72595.967251] sdd: sdd1 [72595.969446] sd 8:0:0:0: [sdd] Attached SCSI removable disk**

- 5. Find the device name for your USB stick (by its size), for example /dev/sdb in the screenshot above, it is a 8GB USB stick.
- 6. Shkruani komandën: # **dd if=path/to/the/ISO/file of=/dev/sdX bs=1M**

Where X=your device name eg: /dev/sdc

Shembull: # **dd if=/home/user/Downloads/Mageia-4-x86\_64-DVD.iso of=/dev/ sdb bs=1M**

- 7. Shkruani komandën: # **sync**
- 8. Unplug your USB stick, it is done

## <span id="page-10-0"></span>**2. DrakX, instaluesi Mageia**

Nëse jeni të ri në GNU-Linux apo një përdorues me përvojë, instaluesi Mageia është projektuar për të ndihmuar të bëjë instalimin tuaj ose përditsimin sa më lehtë të jetë e mundur.

Meny ekranit fillestar ka opsione të ndryshme, gjithsesi i paracaktuaro do të fillojë instaluesin, i cili normalisht do të jetë gjithçka që ju do të keni nevojë.

<span id="page-11-0"></span>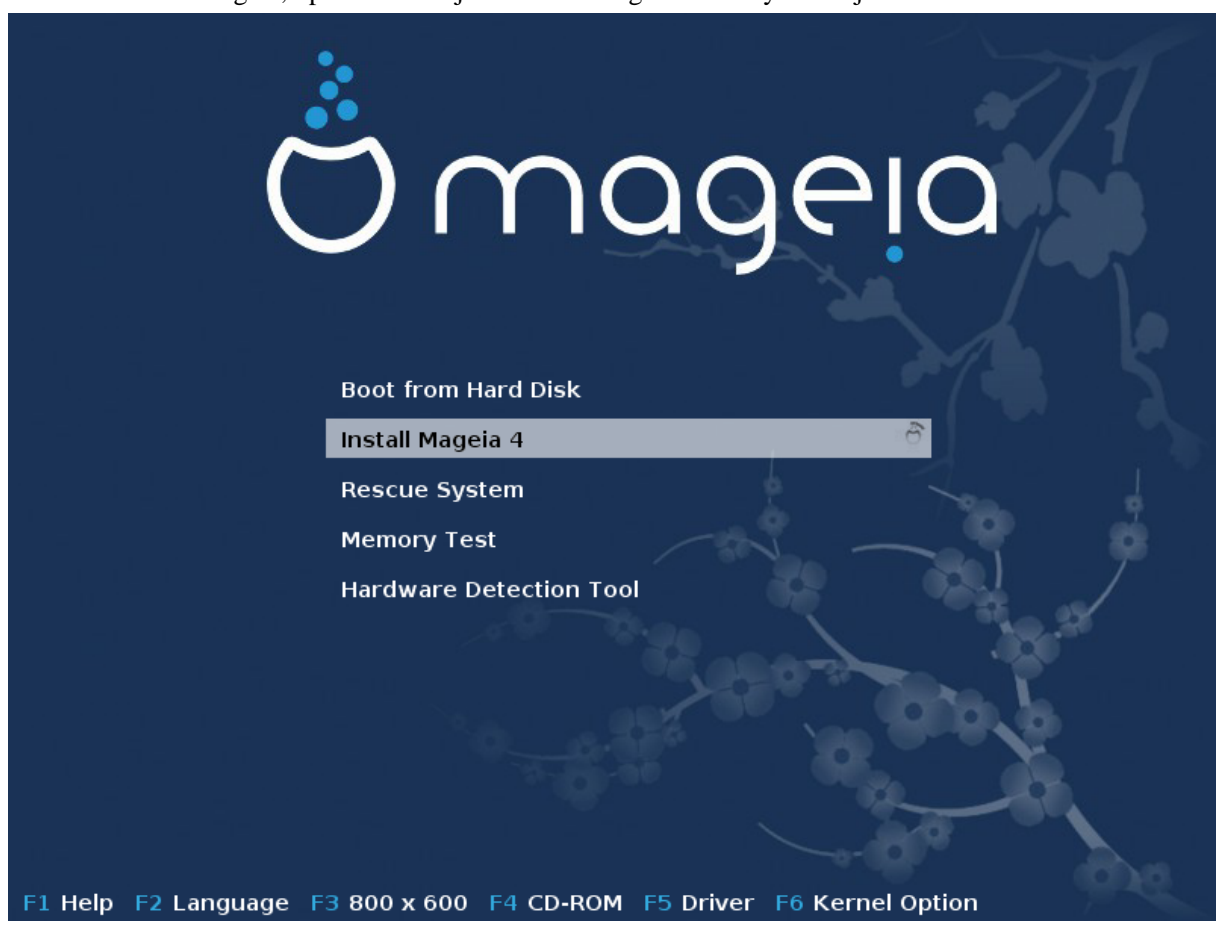

Këtu janë ekranet e mirëpritjes të parazgjedhur kur përdorni një DVD Mageia, i pari me me një sistem trashëgimi dhe i dyti me një sistem UEFI:

Figura 1. Pamja Fillestare Instalimit

Nga ky ekran i parë, është e mundur për të vendosur disa nga preferencat personale:

• Gjuha (për instalimin e vetëm, mund të jet e ndryshme nga gjuha e zgjedhur për sistemin), duke shtypur butonin F2 (Vetëm mënyra trashegimi)

Përdorni butonat shigjetë për të zgjedhur gjuhën dhe shtypni butonin Enter.

Këtu është për shembull, ekrani mirëpritës Frengjisht kur duke përdorur një DVD/CD. Vini re se menyja DVD/CD nuk propozon: Sistemi i Shpëtimit, Test memorie dhe Vegël Zbulimi Pjesësh.

- Ndrysho rezolucionin e ekranit duke shtypur butonin F3 (Metodë Trashëgimia vetëm).
- Shto disa opsione bërthame duke shtypur butonin**F6** për mënyren trashegimi ose butonin **e** për mënyren UEFI.

Nëse instalimi dështon atëherë mund të jetë e nevojshme të provoni përsëri duke përdorur një nga opsionet shtesë. Menyja e thirrur me F6 shfaq një linjë e thirrut Opsione ndezëse the propozon katër hyrje:

- Parazgjedhur, kjo nuk ndryshon asgjë në opsionet e parazgjedhur.
- Parametra Sigurta, prioritet i është dhënë opsioneve më të sigurta në dëm të përformancës.
- No ACPI (Advanced Configuration and Power Interface), power management isn't taken into account.

- No Local APIC (Local Advanced Programmable Interrupt Controller), it is about CPU interruptions, select this option if you are asked for.

When you select one of these entries, it modifies the default options displayed in the Boot Options line.

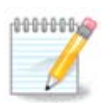

In some Mageia releases, it may happen that the entries selected with the key F6 does not appear in the Boot Options line, however, they are really taken into account.

• Shtoni disa opsione kernel duke shtypur butonin F1 (Metodë trashëgimia vetëm).

Pressing F1 opens a new window with more available options. Select one with the arrow keys and press Enter to have more details or press the Esc key to go back to the welcome screen.

The detailed view about the option splash. Press Esc or select Return to Boot Options to go back to the options list. These options can by added by hand in the Boot options line.

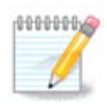

Ndihma është përkthyer në gjuhën e zgjedhur me butonin F2.

For more information about kernel options on legacy and UEFI systems, see: [https://wiki.mageia.org/en/](https://wiki.mageia.org/en/How_to_set_up_kernel_options) How to set up kernel options

Here is the default welcome screen when using a Wired Network-based Installation CD (Boot.iso or Boot-Nonfree.iso images):

It does not allow to change the language, the available options are described in the screen. For more information about using a Wired Network-based Installation CD, see [the Mageia Wiki \[https://](https://wiki.mageia.org/en/Boot.iso_install) [wiki.mageia.org/en/Boot.iso\\_install](https://wiki.mageia.org/en/Boot.iso_install)]

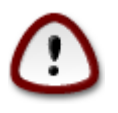

The keyboard layout is the American one.

```
Welcome to Mageia install help
In most cases, the best way to get started is to simply press the <Enter> key.
If you experience problems with standard install, try one of the following
install types (type the highlighted text and press <Enter>):
    text for text installation instead of the graphical one.
\mathbf{O}linux for standard graphical installation at normal resolution.
\mathbf{O}linux vga=785 for low resolution graphical installation.
\OmegaTo repair an already installed syste<mark>m t</mark>ype rescue followed
by <Enter>.
You can also pass some <mark><specific kernel options></mark> to the Linux kernel.
Tou can also pass some sspecific kerner options? to the Linux kerne<br>For example, try linux noapic if your system has trouble operating<br>your network adapter correctly.
.<br>NOTE: You cannot pass options to modules (SCSI, ethernet card) or devices
such as CD-ROM drives in this way. If you need to do so, use noauto mode.
[F1-Help] [F2-Advanced Help]
boot: \overline{\phantom{0}}
```
### <span id="page-13-0"></span>**2.1. Hapat e instalimit**

Procesi instalimit është i ndarë në një numër hapash, të cilat mund të ndiqen në panelin anësor të ekranit.

Secili hap ka një ose më shumë ekrane cili mund të ketë buton Përparuar me ekstra, më pak zakonisht të kërkuara, opsionet.

Shumica e ekranëve kanë butonin Ndihmë të cilët japin shpjegime të mëtejshme në lidhje me hapin e tanishëm.

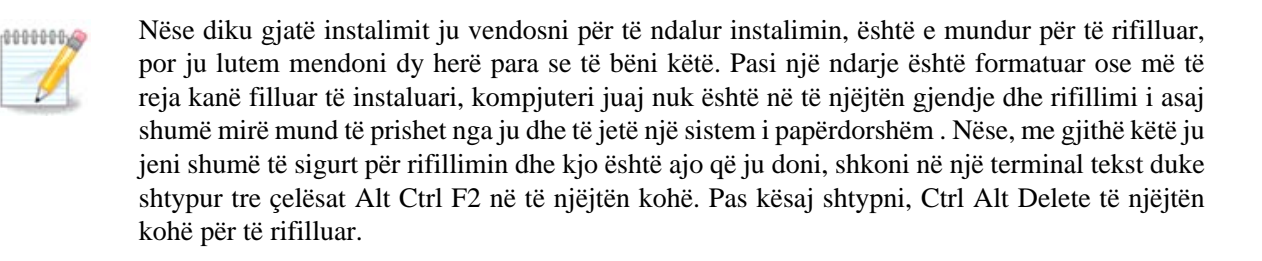

### <span id="page-13-1"></span>**2.2. Problemet e Instalimit dhe Zgjidhje e Mundshme**

#### **2.2.1. Nuk ka Ndërfaqe Grafike**

- Pas ekranin fillestar ju nuk keni arritur në ekran përzgjedhjes gjuhës. Kjo mund të ndodhë me disa karta grafike dhe sistemet e vjetra. Provoni të përdorni rezolutë të ulët duke shtypur vgalo në komandë.
- If the hardware is very old, a graphical installation may not be possible. In this case it is worth trying a text mode installation. To use this hit ESC at the first welcome screen and confirm with ENTER. You will be presented with a black screen with the word "boot:". Type "text" and hit ENTER. Now continue with the installation in text mode.

#### **2.2.2. Instaluesi Ngrin**

Nëse sistemi shfaq ngrirëje gjatë instalimit, kjo mund të jetë një problem me zbulimin e pjesve elektronike. Në këtë rast zbulimin automatik të pajisjeve mund të jetë anashkaluar dhe të trajtohen më vonë. Për të provuar këtë, shkruaj noauto në ekran. Ky opsion mund të kombinohet me opsione të tjera të nevojshme.

#### **2.2.3. Probleme RAM**

These will rarely be needed, but in some cases the hardware may report the available RAM incorrectly. To specify this manually, you can use the mem=xxxM parameter, where xxx is the correct amount of RAM. e.g. mem=256M would specify 256MB of RAM.

#### **2.2.4. Ndarjet dinamike**

If you converted your hard disk from "basic" format to "dynamic" format on Microsoft Windows, you must know that it is impossible to install Mageia on this disc. To go back to a basic disk, see the Microsoft documentation: [http://msdn.microsoft.com/en-us/library/cc776315.aspx.](http://msdn.microsoft.com/en-us/library/cc776315.aspx)

## <span id="page-14-0"></span>**3. Ju lutemi zgjidhni një gjuhë për të përdorur**

Zgjidhni gjuhën tuaj të preferuar, duke parë zgjerimin e listës për kontinentit tuaj. Mageia do të përdorë këtë përzgjedhje gjatë instalimit dhe për të instaluar sistemin tuaj.

Nëse është e mundshme që ju do duhen disa gjuhë të instaluar në sistemin tuaj, për veten apo përdoruesit e tjerë, atëherë ju duhet të përdorni butonin Gjuhë shumëfish për të shtuar ato tani. Do të jetë e vështirë për të shtuar mbështetje gjuhëve shtesë pas instalimit.

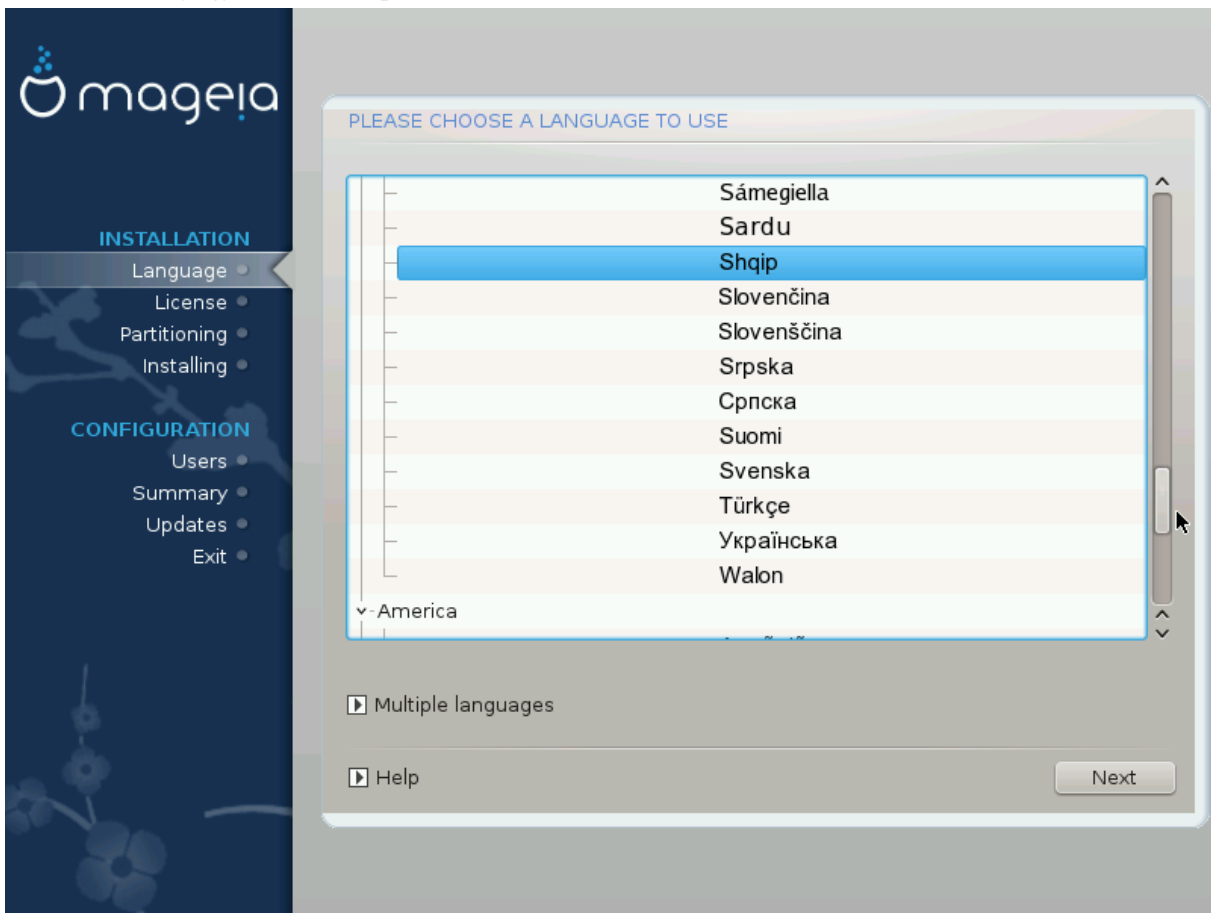

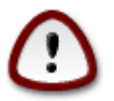

Even if you choose more than one language, you must first choose one of them as your preferred language in the first language screen. It will also be marked as chosen in the multiple languages screen .

- If your keyboard language is not the same as your preferred language, then it is advisable to install the language of your keyboard as well.
- Mageia uses UTF-8 (Unicode) support by default.

This may be disabled in the "multiple languages" screen if you know that it is inappropriate for your language. Disabling UTF-8 applies to all installed languages.

• You can change the language of your system after installation in the Mageia Control Center -> System - > Manage localization for your system.

## <span id="page-15-0"></span>**4. Liçenca dhe Shënime Lëshimit**

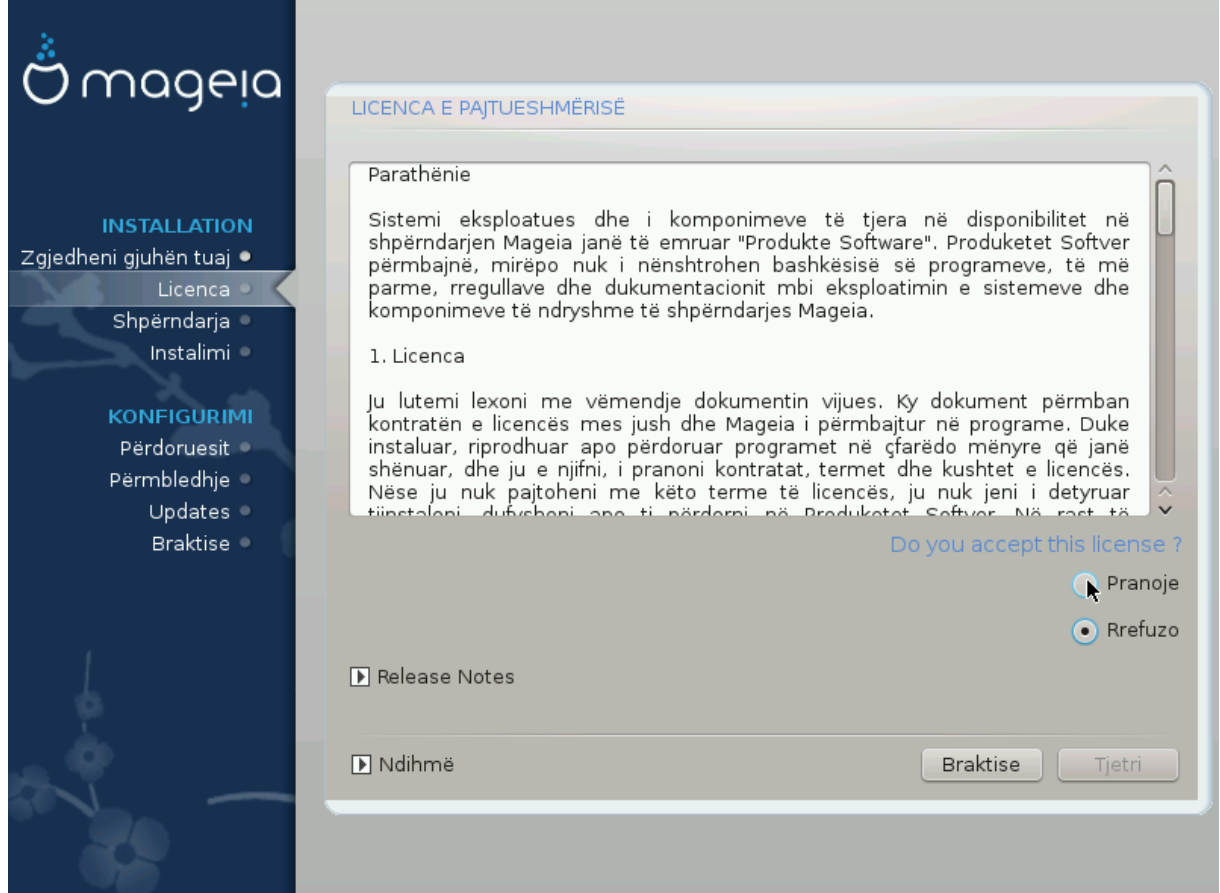

### <span id="page-15-1"></span>**4.1. Licenca e Pajtueshmërisë**

Para instalimitMageia, ju lutemi lexoni kushtet e liçencës me kujdes.

Këto kushte dhe rregulla zbatohen për të gjithë shpërndarjet Mageia dhe duhet të pranohen para se mund të vazhdohet.

Për të pranuar, thjesht zgjidhni Prano dhe pastaj klikoni në Tjetrën.

Nëse vendosni të mos e pranojë këto kushte, atëherë ne ju falënderoj për kërkimin. Klikoni Dil do të ristartoni kompjuterin tuaj.

## <span id="page-16-0"></span>**4.2. Shënime lëshimi**

informacione të rëndësishme janë dhënë për këtë lëshues Mageia dhe janë të arritshme në butonin Shënime Lëshimi.

## <span id="page-16-1"></span>**5. Setup SCSI**

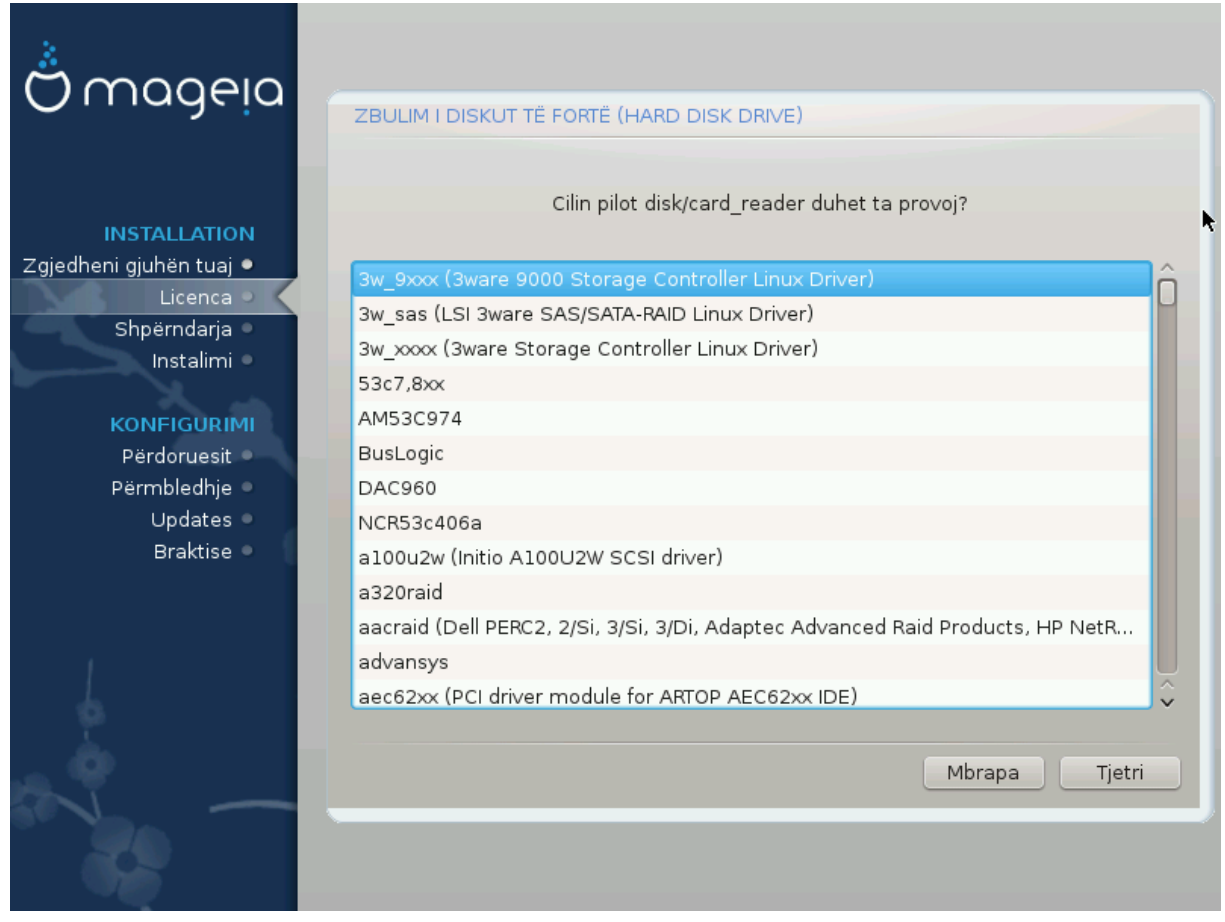

DrakX usually detects hard disks correctly. With some older SCSI controllers it may be unable to determine the correct drivers to use and subsequently fail to recognise the drive.

If this happens, you will need to manually tell Drakx which SCSI drive(s) you have.

DrakX should then be able to configure the drive(s) correctly.

## <span id="page-17-0"></span>**6. Instalo ose Azhurno**

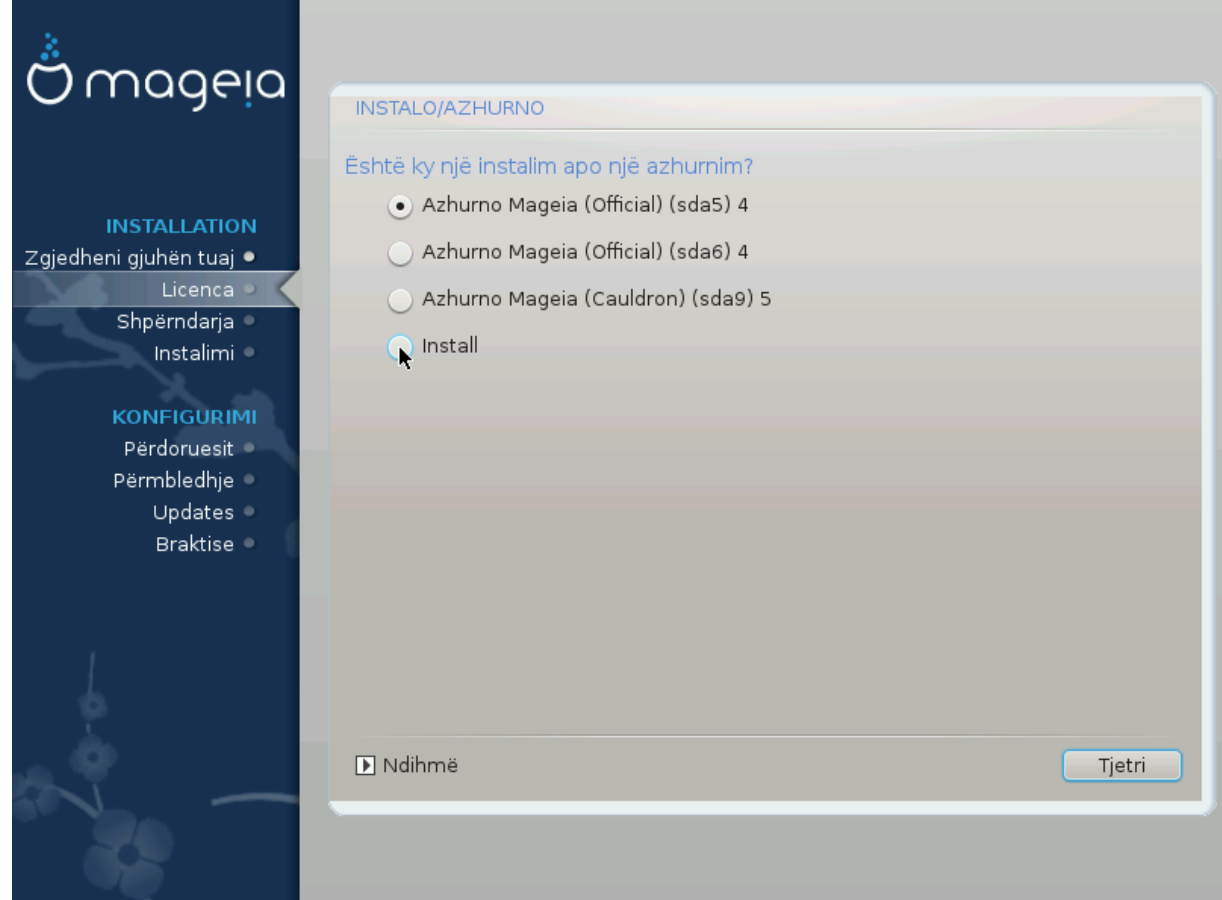

• Instalo

Përdorni këtë opsion për një instalim të freskët Mageia.

• Azhurno

If you have one or more Mageia installations on your system, the installer will allow you to upgrade one of them to the latest release.

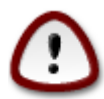

Only upgrading from a previous Mageia version that was *still supported* when this installer's version was released, has been thoroughly tested. If you want to upgrade a Mageia version that had already reached its End Of Life when this one was released, then it is better to do a clean install while preserving your /home partition.

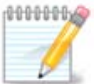

If during install you decide to stop the installation, it is possible to reboot, but please think twice before you do this. Once a partition has been formatted or updates have started to be installed, your computer isn't in the same state anymore and rebooting it could very well leave you with an unusable system. If in spite of that you are very sure rebooting is what you want, go to a text terminal by pressing the three keys Alt Ctrl F2 at the same time. After that, press Alt Ctrl Delete simultaneously to reboot.

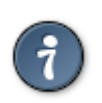

If you have discovered that you forgot to select an additional language, you can return from the "Install or Upgrade" screen to the language choice screen by pressing Alt Ctrl Home. Do *not* do this later in the install.

## <span id="page-18-0"></span>**7. Tastiera**

DrakX selects an appropriate keyboard for your language. If no suitable keyboard is found it will default to a US keyboard layout.

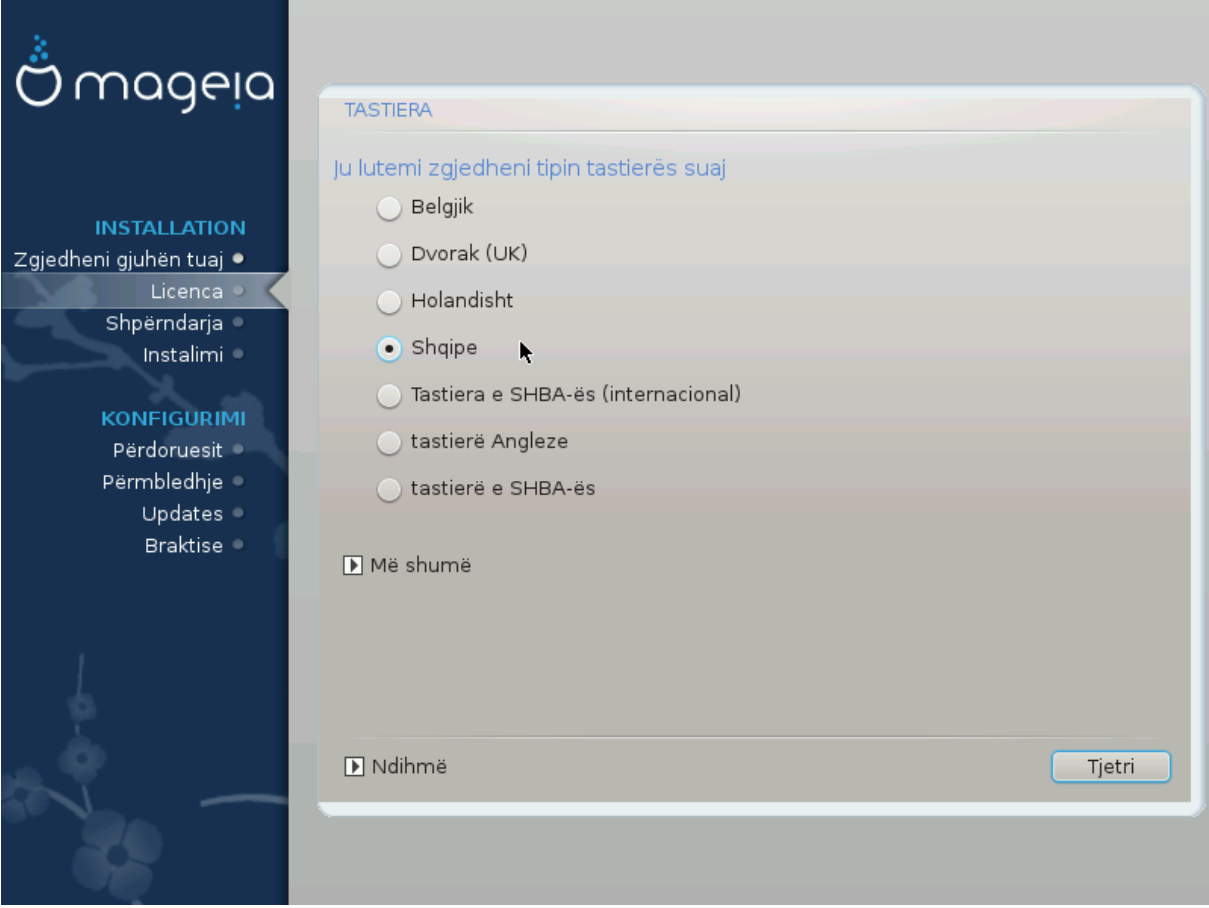

- Make sure that the selection is correct or choose another keyboard layout. If you don't know which layout your keyboard has, look in the specifications that came with your system, or ask the computer vendor. There may even be a label on the keyboard that identifies the layout. You can also look here: [en.wikipedia.org/](http://en.wikipedia.org/wiki/Keyboard_layout) [wiki/Keyboard\\_layout](http://en.wikipedia.org/wiki/Keyboard_layout) [\[http://en.wikipedia.org/wiki/Keyboard\\_layout](http://en.wikipedia.org/wiki/Keyboard_layout)]
- If your keyboard isn't in the list shown, click on More to get a full list, and select your keyboard there.

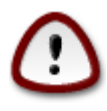

After choosing a keyboard from the More dialog, you'll return to the first keyboard choice dialog and it will seem as though a keyboard from that screen was chosen. You can safely ignore this anomaly and continue the installation: Your keyboard is the one you chose from the full list.

• If you choose a keyboard based on non-Latin characters, you will see an extra dialog screen asking how you would prefer to switch between the Latin and non-Latin keyboard layouts

# <span id="page-19-0"></span>**8. Shpërndarja**

In this screen you can see the content of your hard drive(s) and see the solutions the DrakX partitioning wizard found for where to install Mageia.

Opsionet në dispozicion nga lista e meposhtme do të ndryshojnë në varësi të veçantë hard disku(t) paraqitjen dhe përmbajtjen.

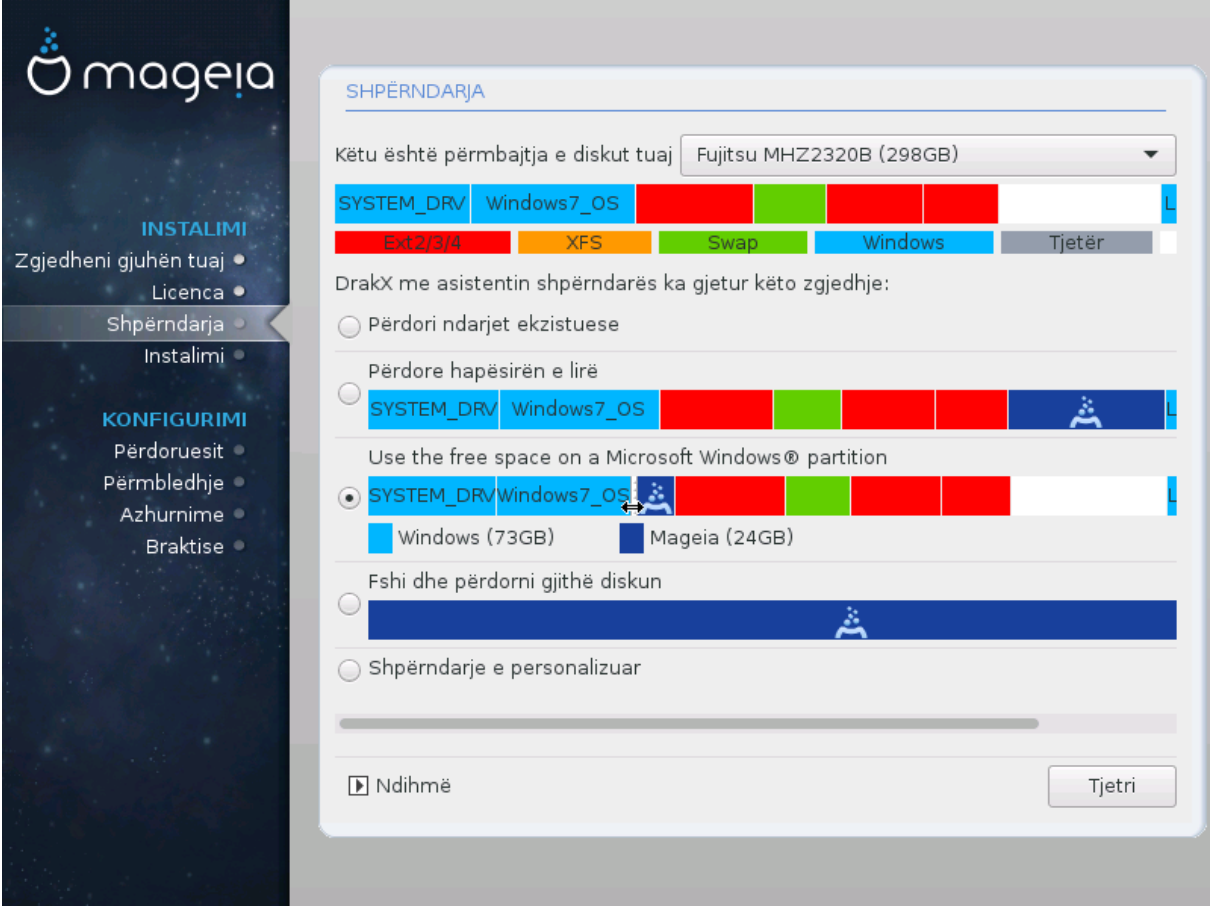

• Përdor ndarjet ekzistuese

Nëse ky opsion është në dispozicion, atëherë ndarjet ekzistuese Linux në përputhje janë gjetur dhe mund të përdoren për instalimin.

• Përdor Hapësirën e Lirë

Nëse ju keni hapësirë të papërdorur në disk drive tuaj atëherë ky opsion do të përdorë atë për instalimin tuaj të ri Mageia.

• Përdore Hapësirën e Lirë në Ndarjen Windows

Nëse ju keni hapësirë të papërdorur në një ndarje ekzistuese të Windows, instaluesi mund të ofrojë ta përdorni atë.

Kjo mund të jetë një mënyrë e dobishme për të bërë vend për instalimin tuaj të ri Mageia, por është një operacion i rrezikshëm kështu që ju duhet të jeni të sigurte që ju keni ruajtur rezervë gjitha dosjet e rëndësishme!

Vini re se kjo përfshin pakësimin madhësinë e ndarjes Windows. Ndarja duhet të jetë "e pastër", që do të thotë që Windows duhet të jenë mbyllur në mënyrë korrekte herën e fundit që është përdorur. Ajo duhet të

ketë qenë de-fragmentuar, edhe pse kjo nuk është një garanci që të gjitha dosjet në ndarje janë zhvendosur nga zona që është gati për t'u përdorur. Është shumë e rekomanduar për të ruajtur dosjet tuaja personale rezervë.

With this option, the installer displays the remaining Windows partition in light blue and the future Mageia partition in dark blue with their intended sizes just under. You have the possibility to adapt these sizes by clicking and dragging the gap between both partitions. See the screen-shot below.

• Fshi dhe të përdor të Gjithë Diskun.

Ky opsion do të përdorin të gjithë diskun për Mageia.

Shënim! Kjo do të fshijë të gjitha të dhënat në hard diskun e zgjedhur. Kujdes!

Nëse keni ndërmend të përdorni një pjesë të diskut për diçka tjetër, ose ju tashmë keni të dhënat në disk që ju nuk jeni të përgatitur për të humbur, atëherë mos e përdorni këtë opsion.

• Personalizuar

Kjo ju jep kontroll të plotë mbi vendosjen e instalimit në hard-disqet(s) tuaja.

#### **Përmasa ndarëseve:**

Instaluesi do të ndajnë hapsirën në dispozicion në bazë të rregullave të mëposhtme:

- Nëse hapësira totale në dispozicion është më e ulët se 50 GB, vetëm një ndarje është krijuar për /, nuk ka ndarje të veçantë për /shtëpi.
- Nëse hapësira totale në dispozicion është mbi 50 GB, pastaj tre ndarëse janë krijuar
	- 6/19 e hapësirës totale në dispozicion është ndarë për / me një maksimum prej 50 GB
	- 1/19 është ndarë për swap me një maksimum prej 4GB
	- pjesa tjetër (të paktën 12/19) është e ndarë për /shtëpi

Kjo do të thotë se prej 160 GB dhe mbi hapsirën e disponueshme, instaluesi do të krijojë tre ndarje: 50GB për /, 4 GB për swap dhe pjesa tjetër për /shtëpi.

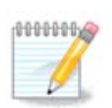

Nëse jeni duke përdorur një sistem UEFI, ESP (EFI Sistemi Ndarja) do të zbulohet automatikisht, ose krijohet në qoftë se nuk ekziston ende, dhe montuar në /boot/EFI. Në opsion "Modifiko" është i vetmi që lejon për të kontrolluar se është bërë në mënyrë korrekte

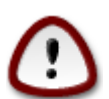

Some newer drives are now using 4096 byte logical sectors, instead of the previous standard of 512 byte logical sectors. Due to lack of available hardware, the partitioning tool used in the installer has not been tested with such a drive. Also some ssd drives now use an erase block size over 1 MB. We suggest to pre-partition the drive, using an alternative partitioning tool like gparted, if you own such a device, and to use the following settings:

"Radhit në" "MiB"

"Liro hapësirën mësipër (MiB)" "2"

Gjithashtu sigurohuni që të gjitha ndarëset janë krijuar me një numër çift në megabajt.

# <span id="page-21-0"></span>**9. Zgjidhni pikat montuese**

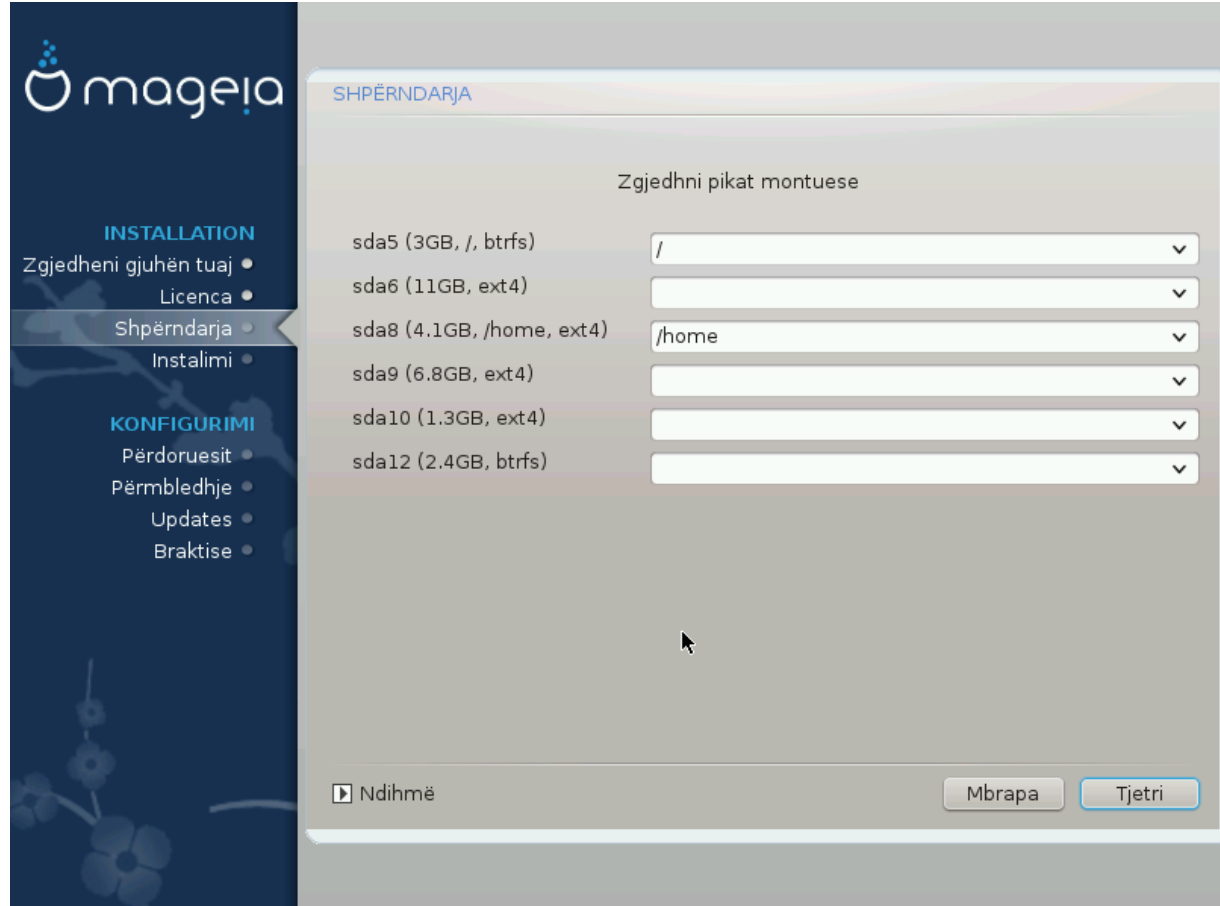

Këtu ju shihni ndarëset Linux që janë gjetur në kompjuterin tuaj. Nëse ju nuk pajtoheni me sugjerimet DrakX, ju mund të ndryshojë pikën e montimit.

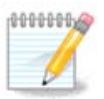

Nëse ju ndryshoni ndonjë gjë, sigurohuni që ju ende keni një / ndarje (root).

- Çdo ndarje është treguar si vijimi: "Pajisje" ("Kapacitet", "Pikë montimi", "Tipi").
- "Pajisja", është e përbërë nga: "hard-disku", ["numri i hard-diskut"(shkronjë)], "numri ndarjes" (për shembull, "sda5").
- Nëse ju keni shumë ndarëse, ju mund të zgjidhni pika montuese shumë të ndryshme nga menyja poshtë, të tilla si /, /shtëpi dhe /var. Ju mund të bëni edhe vetë pikat montuese, për shembull /video për një ndarje ku ju doni të ruani filmat tuaj, ose /cauldron-shtëpi për /shtëpi ndarjet e një instalimi cauldron.
- Për ndarëse që ju nuk keni të drejta në, ju mund të lënë pikë fushës montuese bosh.

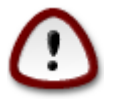

ZgjedhMëparshëm në qoftë se ju nuk jeni të sigurt çfarë të zgjidhni, dhe pastaj shënoni Ndarja diskut personalizuar. Në ekran që vijon, ju mund të klikoni mbi një ndarje për të parë llojin e saj dhe madhësinë.

Nëse jeni të sigurt që pikat montuese janë të sakta, klikoni mbi Tjetër, dhe zgjidhni nëse ju vetëm dëshironi të formatoni ndarjen(s) DrakX sugjeruar, ose më shumë.

# <span id="page-22-0"></span>**10. Konfirmo diskun për tu formatuar**

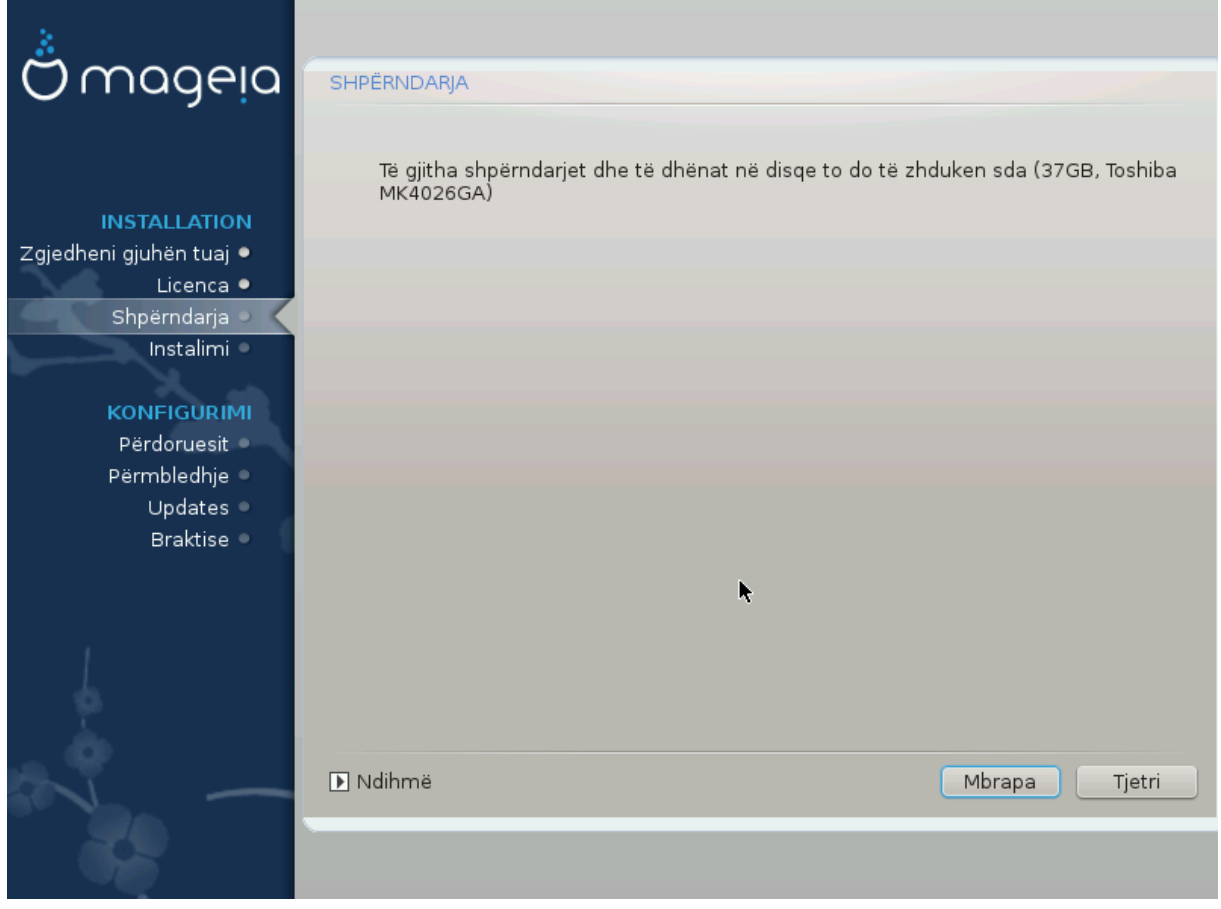

Kliko në Mëparshëm nëse nuk jeni i sigurt për zgjedhjen tuaj.

Kliko në Tjetri nëse jeni i sigurt dhe dëshironi të fshini të gjithë ndarësit, të gjithë sistemet operative dhe të gjithë të dhënat në disk.

# <span id="page-23-0"></span>**11. Ndrysho shpërndarjet e diskut me DiskDrake**

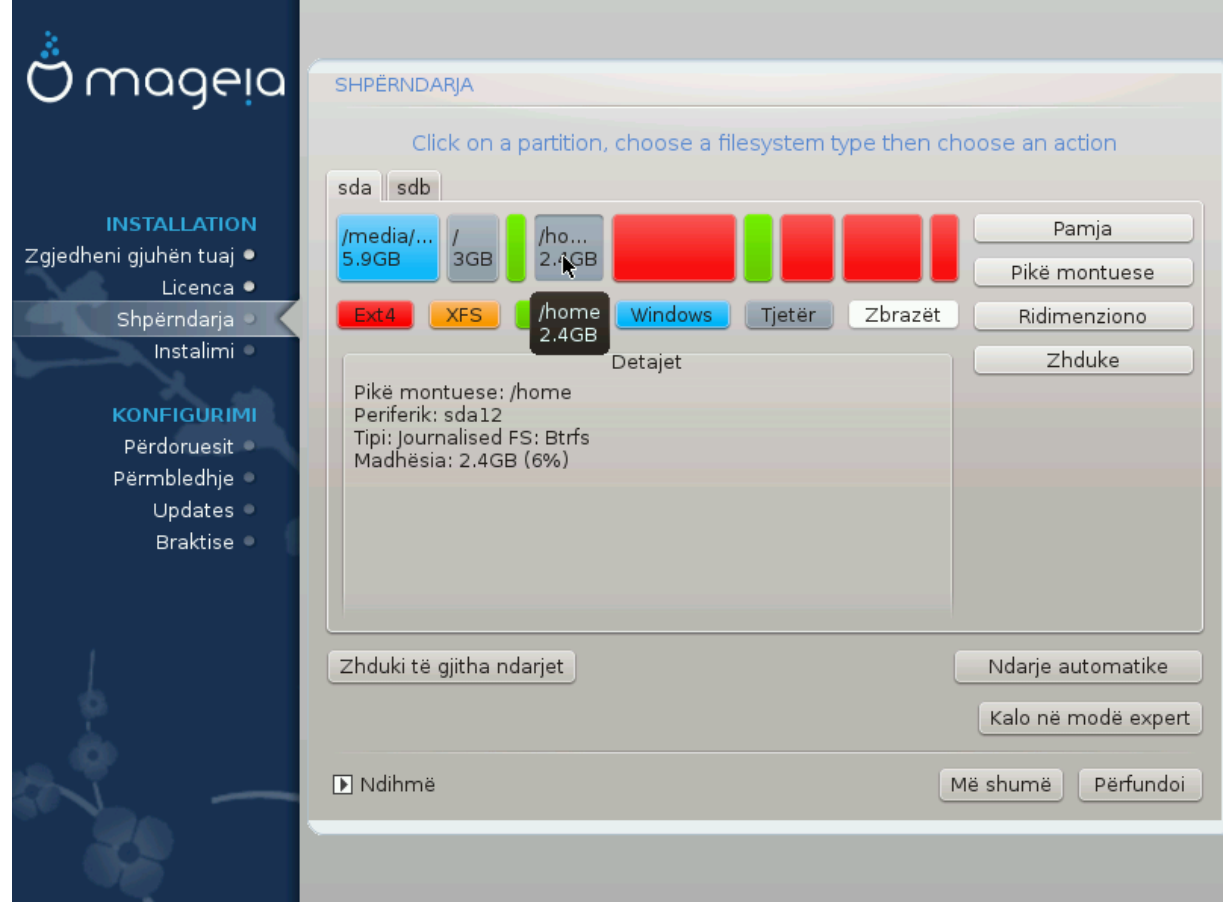

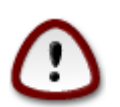

Në qoftë se ju dëshironi të përdorni kriptim në particionin / tuaj ju duhet të siguroheni që keni një particion të ndarë /boot. Opsioni kriptimit për particionin /boot NUK duhet të vendoset, përndryshe sistemi juaj nuk do to ndizet.

Adjust the layout of your disk(s) here. You can remove or create partitions, change the filesystem of a partition or change its size and even view what is in them before you start.

There is a tab for every detected hard disk or other storage device, like an USB key. For example sda, sdb and sdc if there are three of them.

Shtyrje Pastro T'Gjitha për të fshirë të gjitha particionet në pajisjen e zgjedhura ruajtëse

Për të gjitha veprimet e tjera: klikoni mbi ndarjen e dëshiruar të parë. Pastaj vështro atë, ose zgjidhni një dokumentacion-sistemi dhe një pikë montimi, ndrysho atë apo fshij atë.

Vazhdoni derisa ju të keni rregulluar gjithçka për dëshirat tuaja.

Klikoe Bërë kur ju jeni gati.

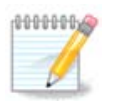

If you are installing Mageia on an UEFI system, check that an ESP (EFI System Partition) is present and correctly mounted on /boot/EFI (see above)

## <span id="page-24-0"></span>**12. Ndarjet**

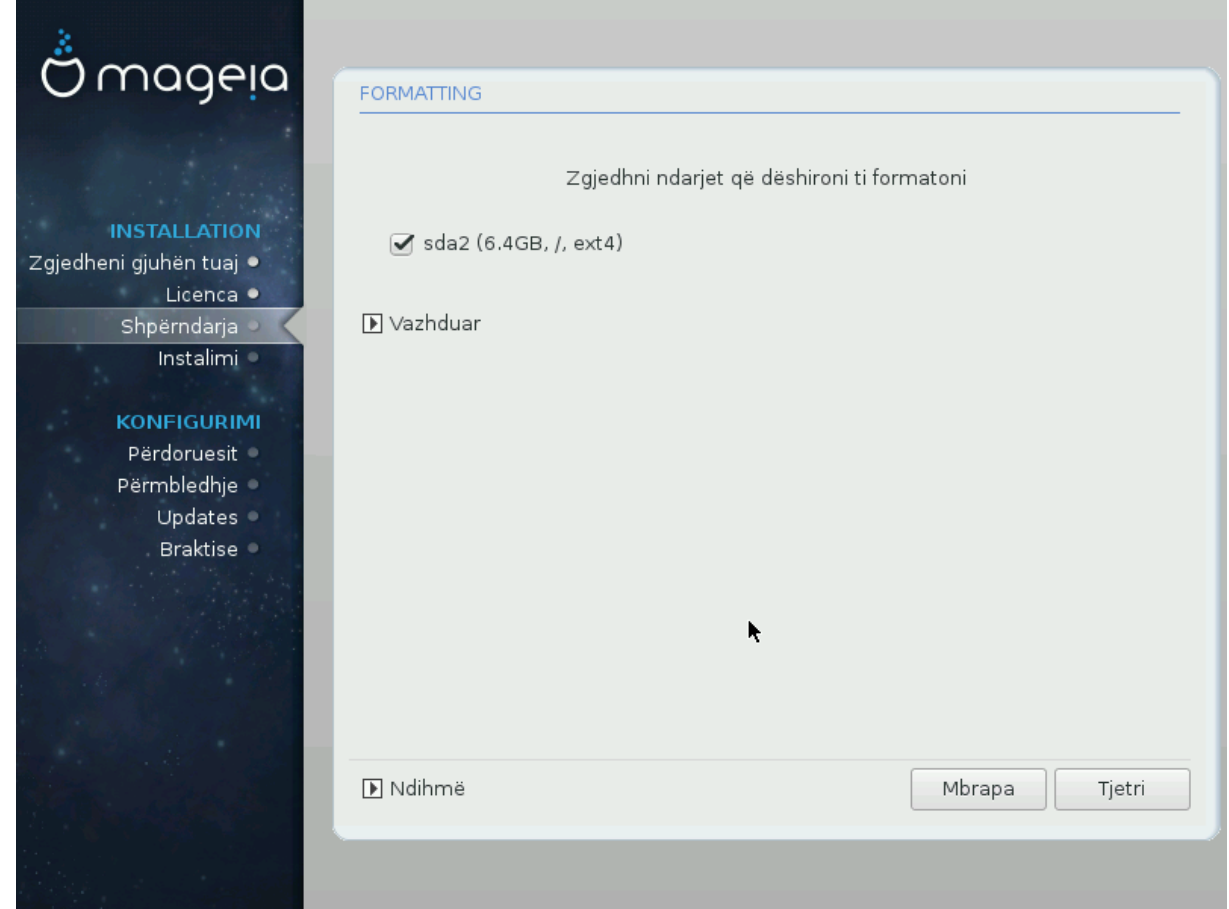

Këtu mund të zgjedhni cilën particion(s) dëshironi të formatoni. Çdo informacion në particion *jo* i shënuar për formatim do të ruhet.

Zakonisht të paktën ndarësja e zgjedhur DrakX duhet të jetë e formatuar

Kliko në Përparuar për të zgjedhur ndarësen ju doni të kontrolloni për të ashtuquajturën *blloqe të këqija*

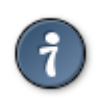

Nëse ju nuk jeni i sigurt që ju keni bërë zgjedhjen e duhur, ju mund të klikoni mbi butonin e Mëparshëm, përsëri në Mëparshëm dhe pastaj në Konfiguro të kthehet në ekranin kryesor. Në këtë ekran ju mund të zgjidhni për të parë atë që është në ndarëse tuaj.

Kur ju jeni të sigurt në lidhje me zgjedhjen, klikoni mbi Tjetër për të vazhduar.

# <span id="page-25-0"></span>**13. Përzgjedhja Media (Konfiguro Plotësues Media Instalimi)**

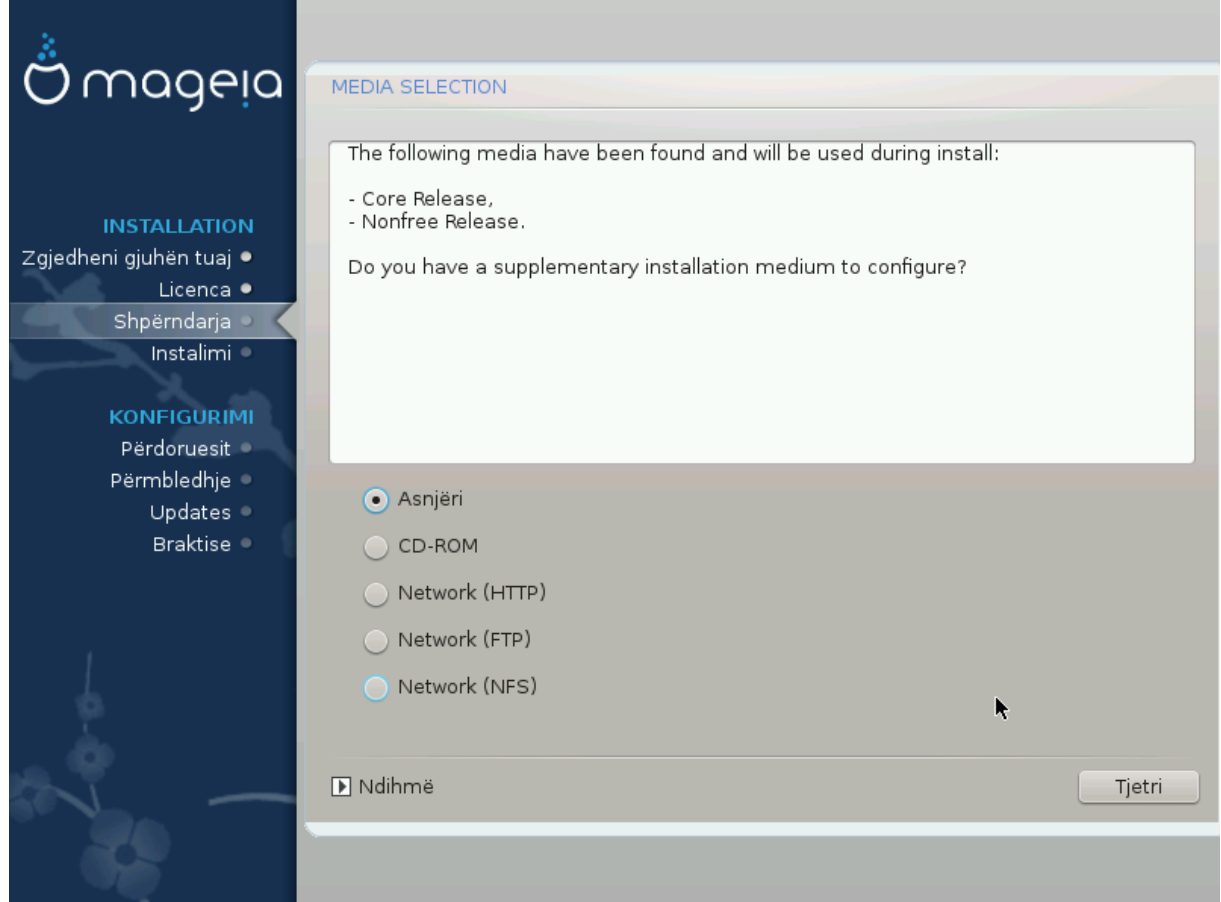

Ky ekran ju jep listën e Depove të njohura tashmë. Ju mund të shtoni burime të tjera për paketat, si një disk optik apo një burim të largët. Zgjedhja burim përcakton se cilat paketë do të jetë në dispozicion për përzgjedhje gjatë hapave të ardhshëm.

Për një burim të rrjetit, ka dy hapa që duhet të ndiqni:

- 1. Zgjedhja dhe aktivizimi i rrjetit, nëse nuk bërë tashmë.
- 2. Zgjedhjen e një pasqyrë apo një URL të specifikuar (hyrje e parë). Me zgjedhjen e një pasqyrë, ju keni qasje në zgjedhjen e të gjitha depove të menaxhuara nga Mageia, si jofalas, depot e njollosura dhe përditësime. Me URL, ju mund të caktojë një depo të veçantë ose vet instalimin tuaj NFS.

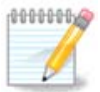

Nëse ju përditësoni një instalim 64 bit i cili mund të përmbajë disa paketa 32 bit, është këshilluar përdorimi i këtij ekrani për të shtuar një pasqyrë në internet duke klikuar një nga protokollet e rrjetit këtu. DVD 64 bit iso përmban vetëm paketa 64 bit dhe noarch. Nuk do të jetë në gjendje për të rinovuar paketat 32 bit. Megjithatë, pasi të shtoni një pasqyrë në internet, instaluesi do të zbulojë paketa 32 bit të nevojshme aty.

# <span id="page-26-0"></span>**14. Media Selection (Nonfree)**

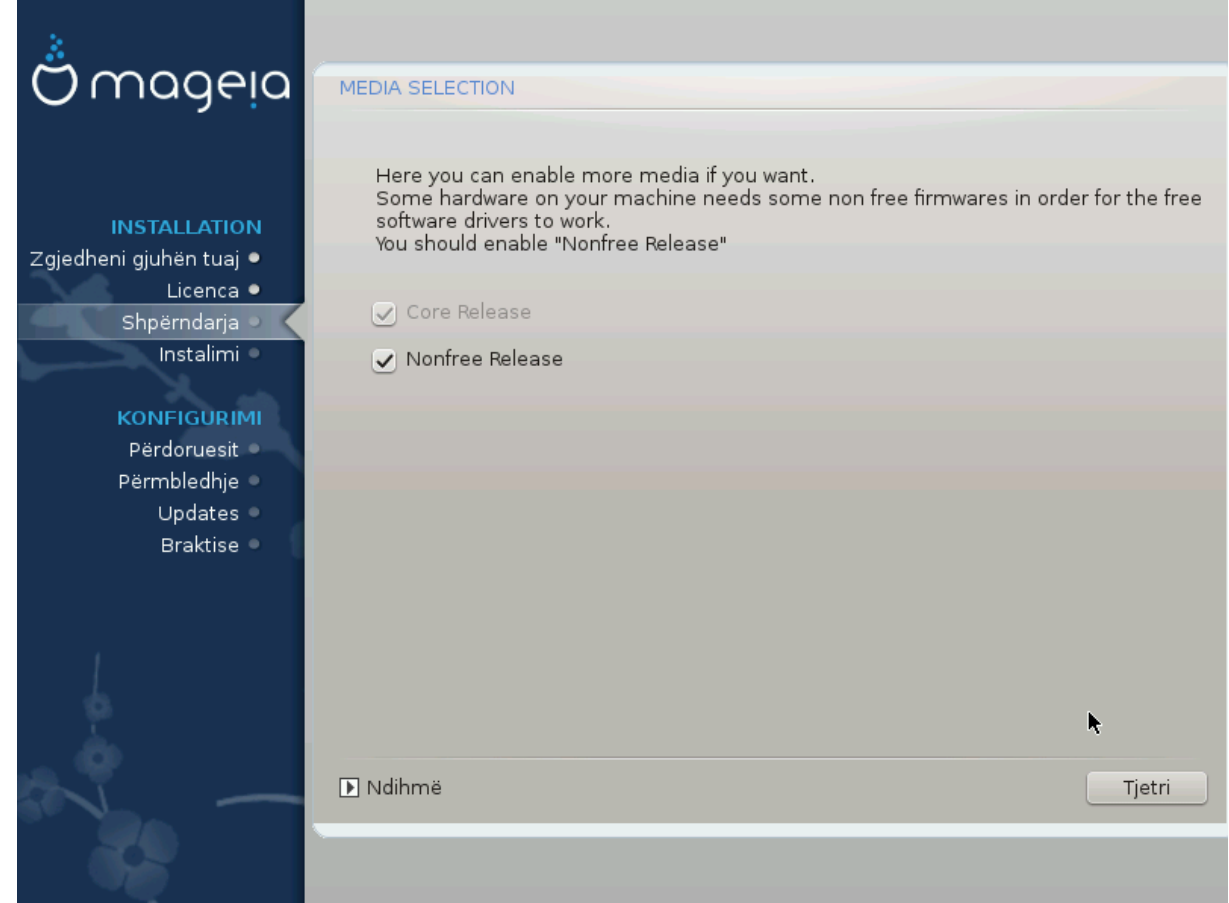

Këtu keni listën e depove në dispozicion. Jo të gjitha depot janë në dispozicion, sipas të cilit media që ju përdorni për të instaluar. Zgjedhja depove përcakton se cilat paketa do të jetë në dispozicion për përzgjedhje gjatë hapave të ardhshëm.

- Depo*Bërthamë* nuk mund të jetë e gjymtuar se ajo përmban bazën e shpërndarjes.
- The *Nonfree* repository includes packages that are free-of-charge, i.e. Mageia may redistribute them, but they contain closed-source software (hence the name - Nonfree). For example this repository includes nVidia and ATI graphics card proprietary drivers, firmware for various WiFi cards, etc.
- The *Tainted* repository includes packages released under a free license. The main criteria for placing packages in this repository is that they may infringe patents and copyright laws in some countries, e.g. Multimedia codecs needed to play various audio/video files; packages needed to play commercial video DVD, etc.

# <span id="page-26-1"></span>**15. Përzgjedhje Desktop**

Në varësi të zgjedhjes tuaj këtu, ju mund të ju ofrohet ekran i mëtejshme për të akorduar gjobë zgjedhjes tuaj.

Pas përzgjedhjes hapave(s), ju do të shihni një shfaqje gjatë instalimit të paketës. Shfaqje mund të ç'aktiviohet duke shtypur butonin Detajet

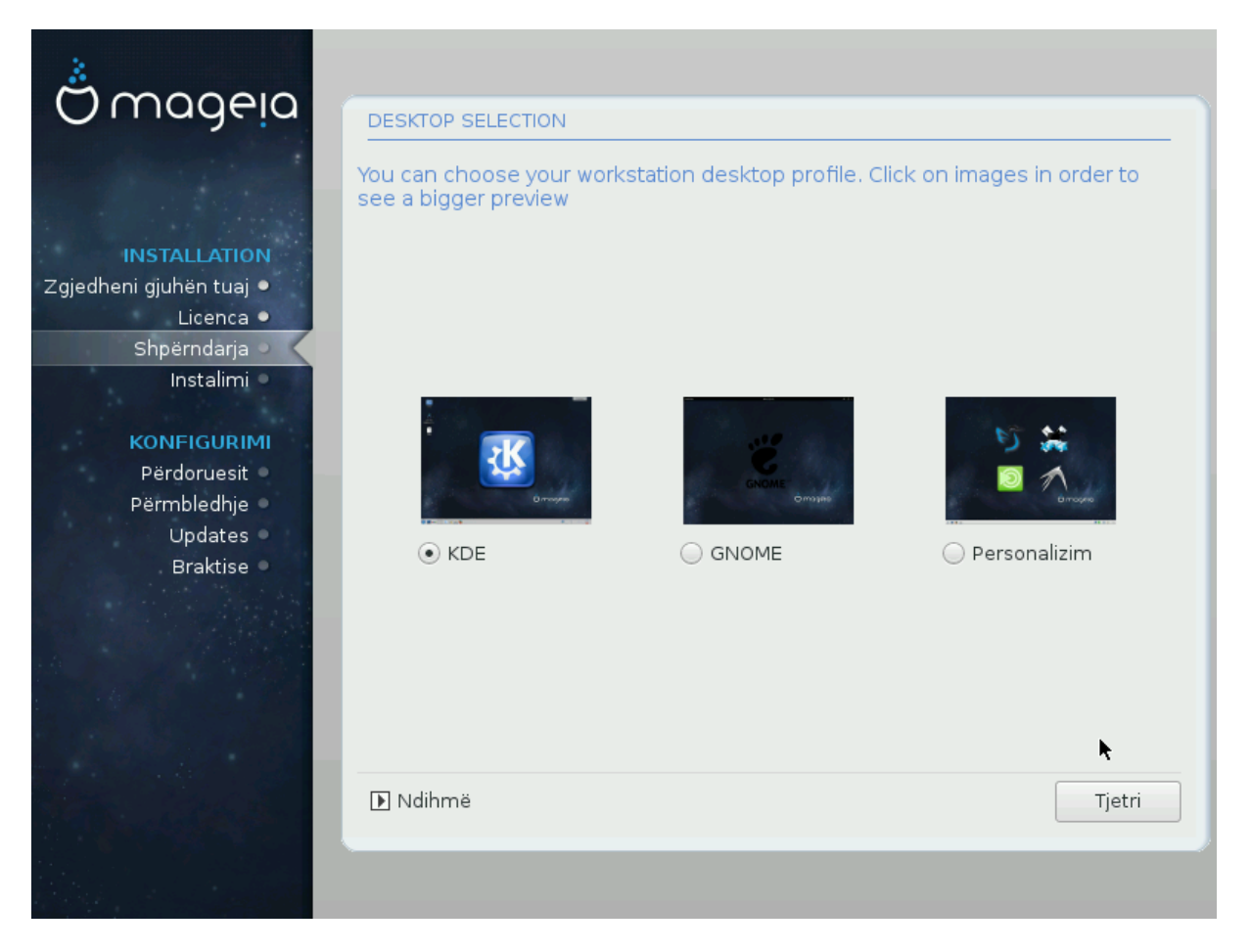

Zgjidhni nëse ju preferoni të përdorni KDE ose Gnome mjedisin desktop. Të dy vijnë me një seri të plotë të aplikacioneve të dobishme dhe mjetet. Shenjë Personalizuar nëse ju nuk doni të përdorni asnjërin ose të dy, ose nëse ju doni diçka tjetër përveç zgjidhjes programit të paracaktuar për këto mjedise desktop. LXDE desktop është më e lehtë se dy të mëparshmit, mbështet karamele sy më pak dhe më pak paketa instaluese nga parazgjedhja.

# <span id="page-28-0"></span>**16. Zgjidhni Grupet Paketave**

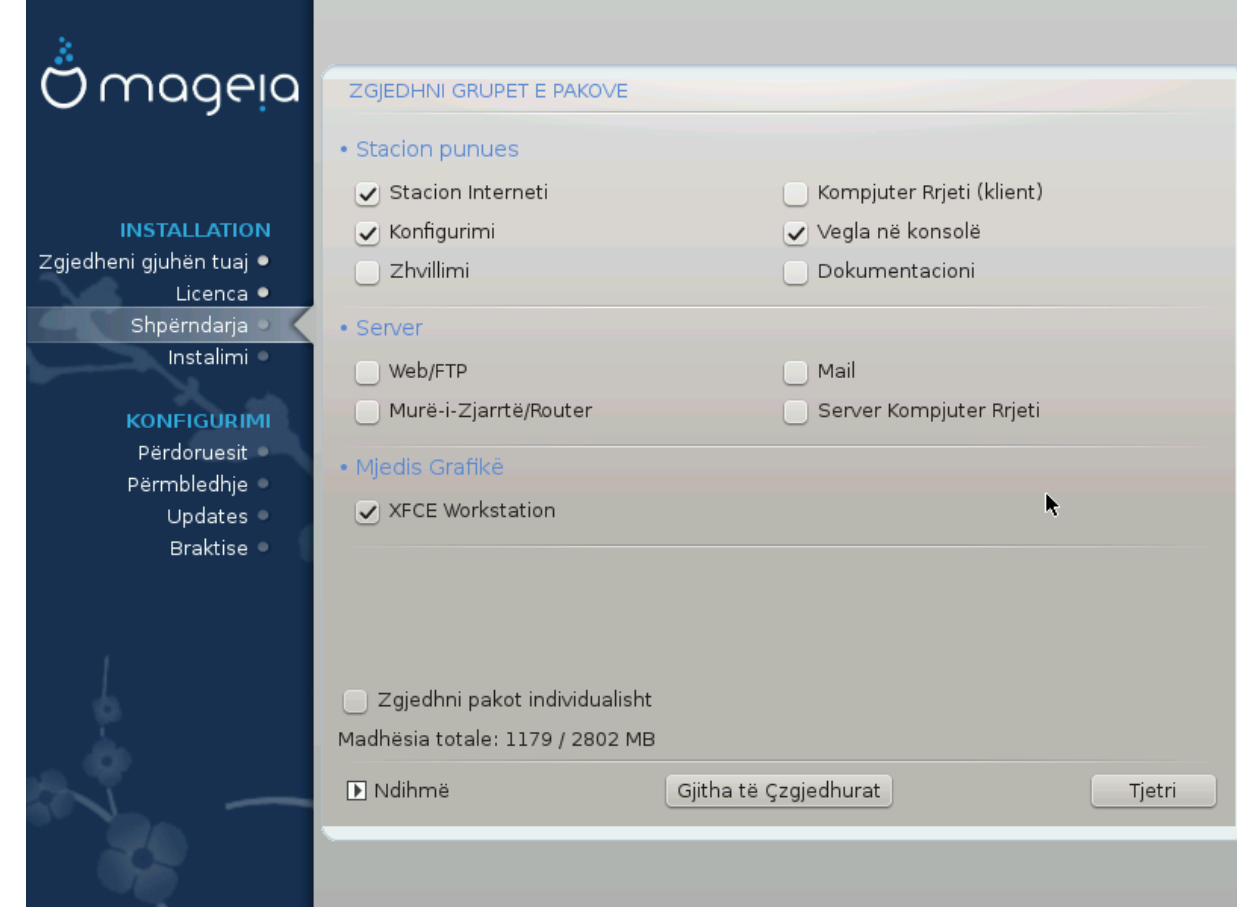

Paketat janë të renditura në grupe, për të bërë zgjedhjen atyre që ju duhet në sistemin tuaj shumë më e lehtë. Grupet janë mjaft të vetë shpjegueshëm, megjithatë më shumë informacion në lidhje me përmbajtjen e secilit është në dispozicion në mjet-këshilla të cilat bëhen të dukshme kur miu fluturon mbi ta.

- Stacion-pune.
- Server.
- Mjedis Grafike.
- Zgjedhja Individuale Paketave: Ju mund të përdorni këtë opsion për të shtuar manualisht ose hequr paketa.

Lexo [Seksioni 17, "Instalim Minimal"](#page-28-1) për instruksione si për të bërë një instalim minimal (pa ose me X & IceWM).

## <span id="page-28-1"></span>**17. Instalim Minimal**

You can choose a Minimal Installation by de-selecting everything in the Package Group Selection screen, see [Seksioni 16, "Zgjidhni Grupet Paketave"](#page-28-0).

If desired, you can additionally tick the "Individual package selection" option in the same screen.

Minimal Installation is intended for those with specific uses in mind for their Mageia, such as a server or a specialised workstation. You will probably use this option combined with the "Individual package selection" option mentioned above, to fine-tune your installation, see [Seksioni 18, "Zgjidhni paketat individuale".](#page-30-0)

If you choose this installation class, then the related screen will offer you a few useful extras to install, such as documentation and X.

If selected, "With X" will also include IceWM as lightweight desktop environment.

The basic documentation is provided in the form of man and info pages. It contains the man pages from the [Linux Documentation Project \[http://www.tldp.org/manpages/man.html](http://www.tldp.org/manpages/man.html)] and the [GNU coreutils \[http://](http://www.gnu.org/software/coreutils/manual/) [www.gnu.org/software/coreutils/manual/\]](http://www.gnu.org/software/coreutils/manual/) info pages.

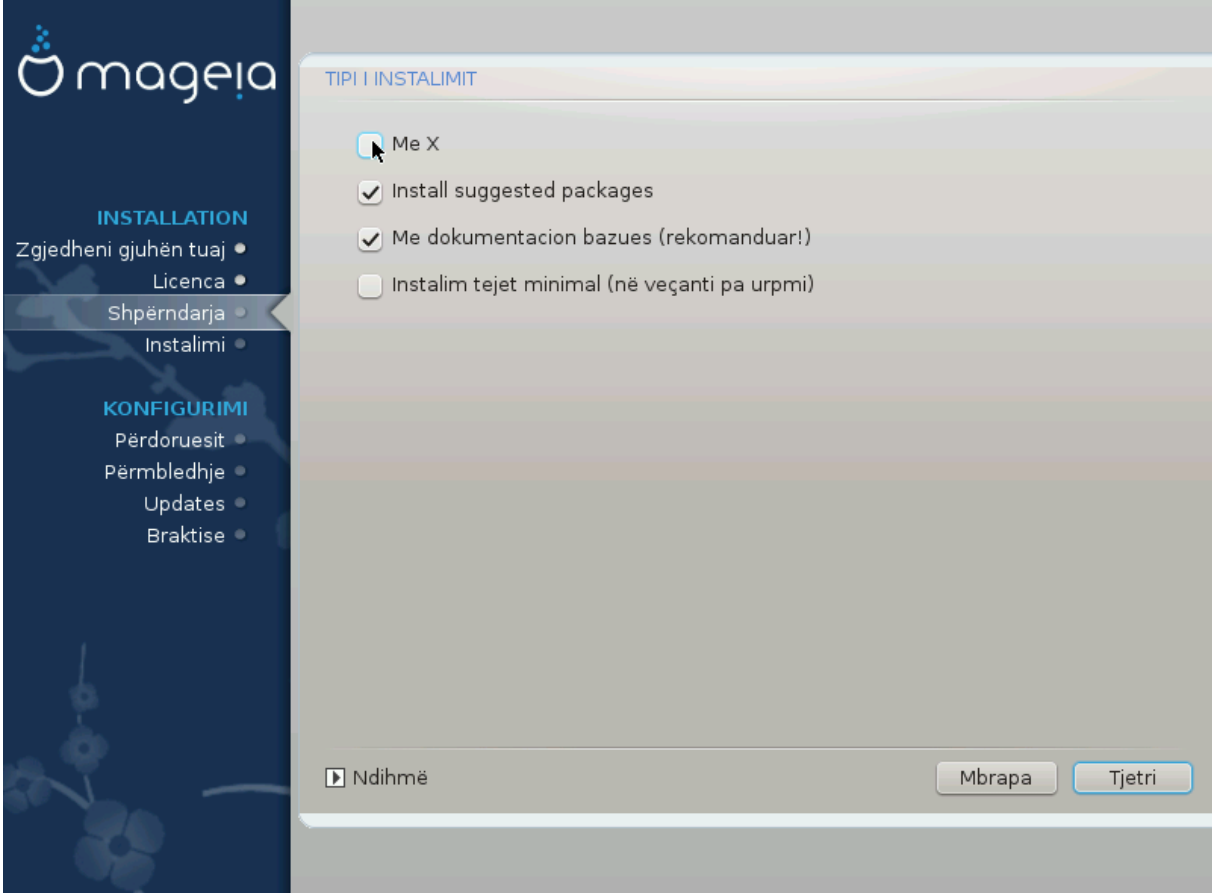

# <span id="page-30-0"></span>**18. Zgjidhni paketat individuale**

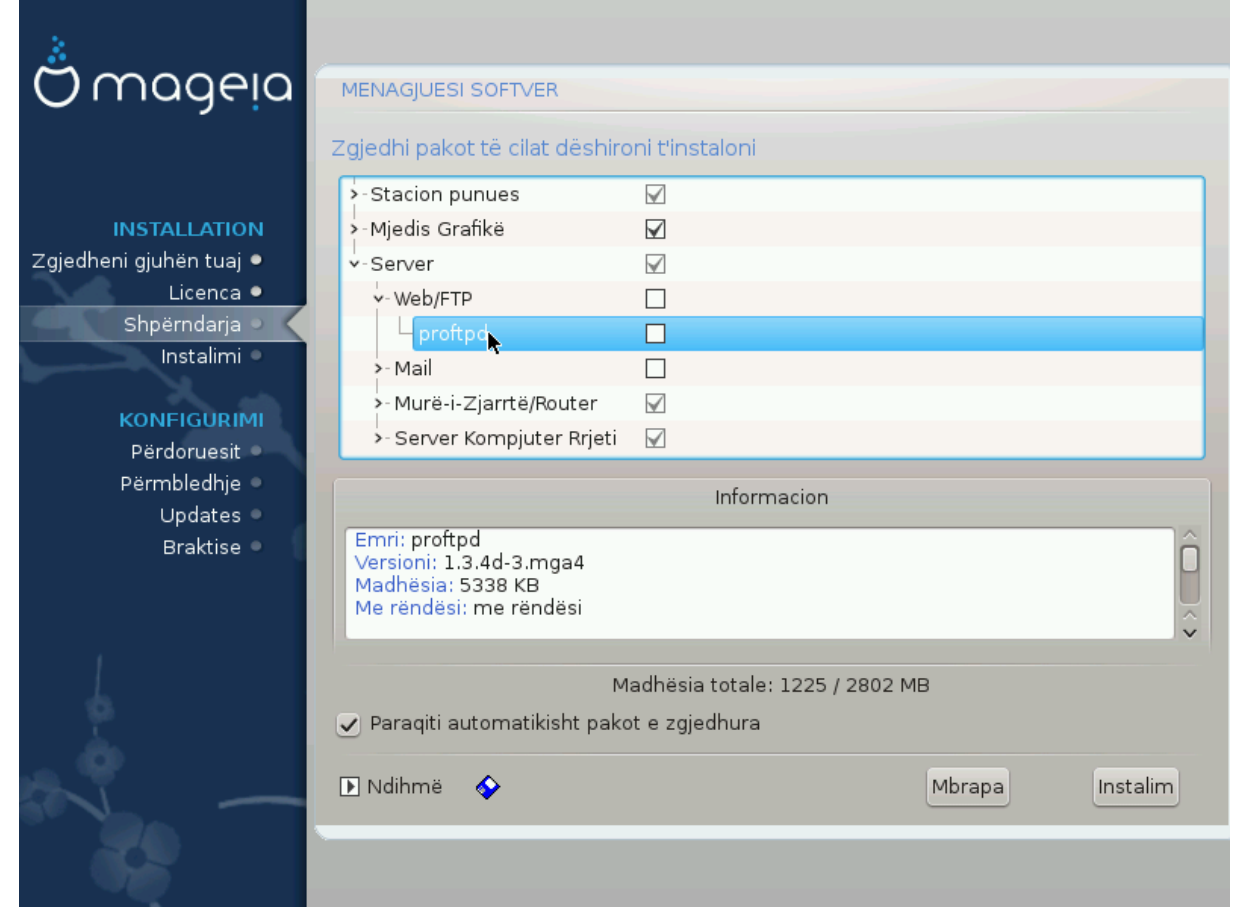

Këtu ju mund të shtoni ose hiqni çdo paketë shtesë për të rregulluar instalimin tuaj.

Pasi keni bërë zgjedhjen tuaj, ju mund të klikoni mbi ikonën floppy në fund të faqes për të ruajtur zgjedhjen tuaj të paketave (ruajtja në një USB punon gjithashtu). Ju pastaj mund të përdorin këtë skedë për të instaluar të njëjtat paketa në një sistem tjetër, duke shtypur butonin e njëjtë gjatë instalimit dhe të zgjedhni për të ngarkuar atë.

<span id="page-31-0"></span>**19. Menaxher për Përdorues dhe Super-përdoruesin**

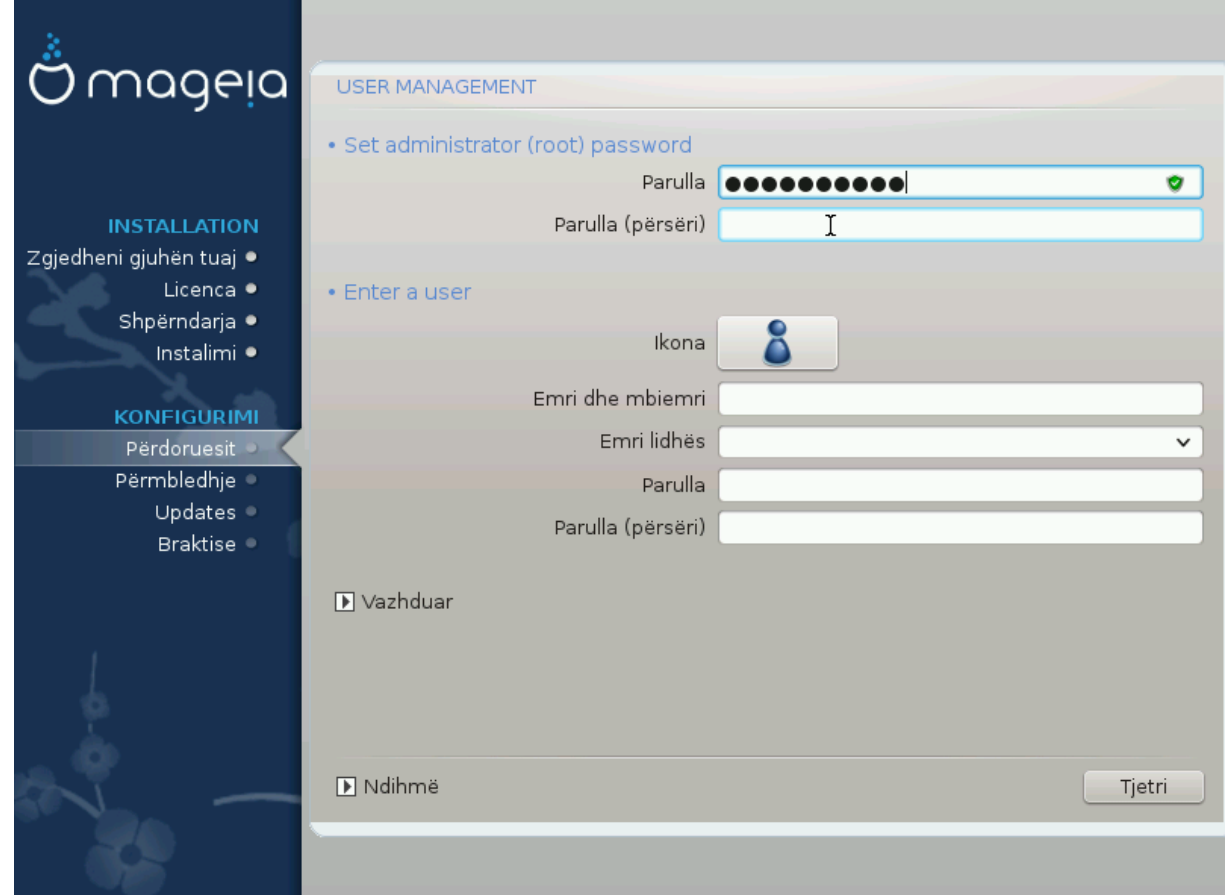

### <span id="page-31-1"></span>**19.1. Vendos Fjalëkalim administratori (root):**

Është e këshillueshme për të gjithë instalimet Mageia për të vendosur një superpërdorues apo fjalëkalim administratori, zakonisht të quajtur *fjalëkalimin root* në Linux. Siq ju shkruani një fjalëkalim në kutinë e lartë ngjyra e mburojës së saj do të ndryshojë nga e kuqe në të verdhë të gjelbër në varësi të fuqisë e password. Një mburojë e gjelbër tregon se jeni duke përdorur një fjalëkalim të fortë. Ju duhet për të përsëritur të njëjtin fjalëkalim në kutinë vetëm nën kutinë e parë fjalëkalimi, kjo kontrollon se ju nuk e keni shtypur keq pyetjen fjalëkalimin e parë duke i krahasuar ato.

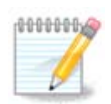

Të gjitha fjalëkalimet janë raste të ndjeshme, është mirë përdorimi një përzierje të shkronjave (mëdha dhe të vogla), numra dhe karaktere të tjera në një fjalëkalim.

### <span id="page-31-2"></span>**19.2. Fut një përdorues**

Shto një përdorues këtu. Një përdorues ka më pak të drejta se super-përdoruesit (root), por të mjaftueshme për të shfletuar në internet, përdorimi aplikacioneve të zyrës ose luajnë lojëra dhe çdo gjë tjetër përdoruesi mesatar bën me kompjuterin e tij

- Ikonë: nëse klikoni në këtë buton do të ndryshojë ikonën e përdoruesve.
- Emri Vërtetë: Vendos emrin e vërtetë të përdoruesit në këtë kuti teksti.
- Emri Hyrës: Këtu ju shkruani emrin e përdoruesit hyrës ose le draky përdorimin e një versioni të emrin e vërtetë përdoruesit. *Emri hyrës është rast i ndjeshme.*
- Fjalëkalimi: Në kutin e tekstit duhet të shkruani fjalëkalimin e përdoruesit. Është një fushë në fund të kutisë së tekstit çë tregon forcen e fjalëkalimit. (Shihni gjithashtu ???)
- Fjalëkalimi (përsëri): Rishkruaj fjalëkalimin e përdoruesit në këtë kuti të tekstit dhe DrakX do të kontrollojë ju keni të njëjtin fjalëkalim në secilën nga kutitë e tekstit përdorues fjalëkalim.

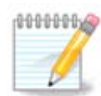

Çdo përdorues ju shtoni gjatë instalimit Mageia, do të ketë një botë të lexueshëm (por shkrim i mbrojtur) skedari shtëpi.

Megjithatë, duke përdorur instalmin tuaj të ri, çdo përdorues që të shtoni në *MCC - System - Menaxho përdoruesit në sistem* do të ketë një skedarë shtëpi që është me mbrojtje lexo dhe shkruaj.

Nëse ju nuk doni një skedarë të përgjithshëm të lexueshëm shtëpi për të gjithë, është këshilluar për të shtuar vetëm një përdorues të përkohshme tani dhe për të shtuar një të vërtetë pa(s) rinisjes.

Nëse ju preferoni skedarë të lexueshëm dokumente në shtëpi, ju mund të dëshironi të shtoni të gjithë përdoruesit shtesë të nevojshme në *Konfiguracion - Përmbledhje* hap gjatë instalimit. Zgjidh *Menaxhimi Përdoruesit*.

Lejet hyrëse gjithashtu mund të ndryshohet pas instalimit.

### <span id="page-32-0"></span>**19.3. Menaxhim Përdoruesi Avancuar**

Nëse butoni avancimi klikohet ju do ju ofrohet një ekran që ju lejon të modifikoni cilësimet për përdoruesin që ju jeni duke shtuar.

Përveç kësaj, ju mund të çaktivizoni ose aktivizo një llogari mysafir.

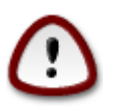

Çdo gjë një mysafir e parazgjedhur *rbash* me llogari mysafir që ruan në skedarët e tij /shtëpi do të fshihen kur ç'kyçet. Mysafiri duhet të ruaj skedarët të tij të rëndësishme në një çelës USB.

- Aktivizo llogarinë visitor: Këtu ju mund të mundësoni ose çaktivizoni një llogari visitor.Llogaria visitor lejon një visitor për të hyrë në dhe të përdorur PC'në, por ai ka qasje më të kufizuar se përdoruesit normal.
- Shell: Kjo listë ju lejon të ndryshoni shell në perdorim nga përdoruesi që do shtohet në ekranin e mëparshëm, opsionet janë Bash, Dash dhe Sh
- Përdorues ID: Këtu ju mund të vendosni ID e përdoruesit për përdoruesit që ju do shtoni në ekranin e mëparshëm. Ky është një numër. Lëre bosh nëse nuk e dini se çfarë ju po bëni.
- Grup ID: Kjo ju lejon të vendosni ID'në e grupit. Gjithashtu një numër, zakonisht i njëjti si të përdoruesit. Lëre bosh nëse nuk e dini se çfarë ju po bëni.

# <span id="page-33-0"></span>**20. Karta Grafike dhe Konfigurimi Monitorit**

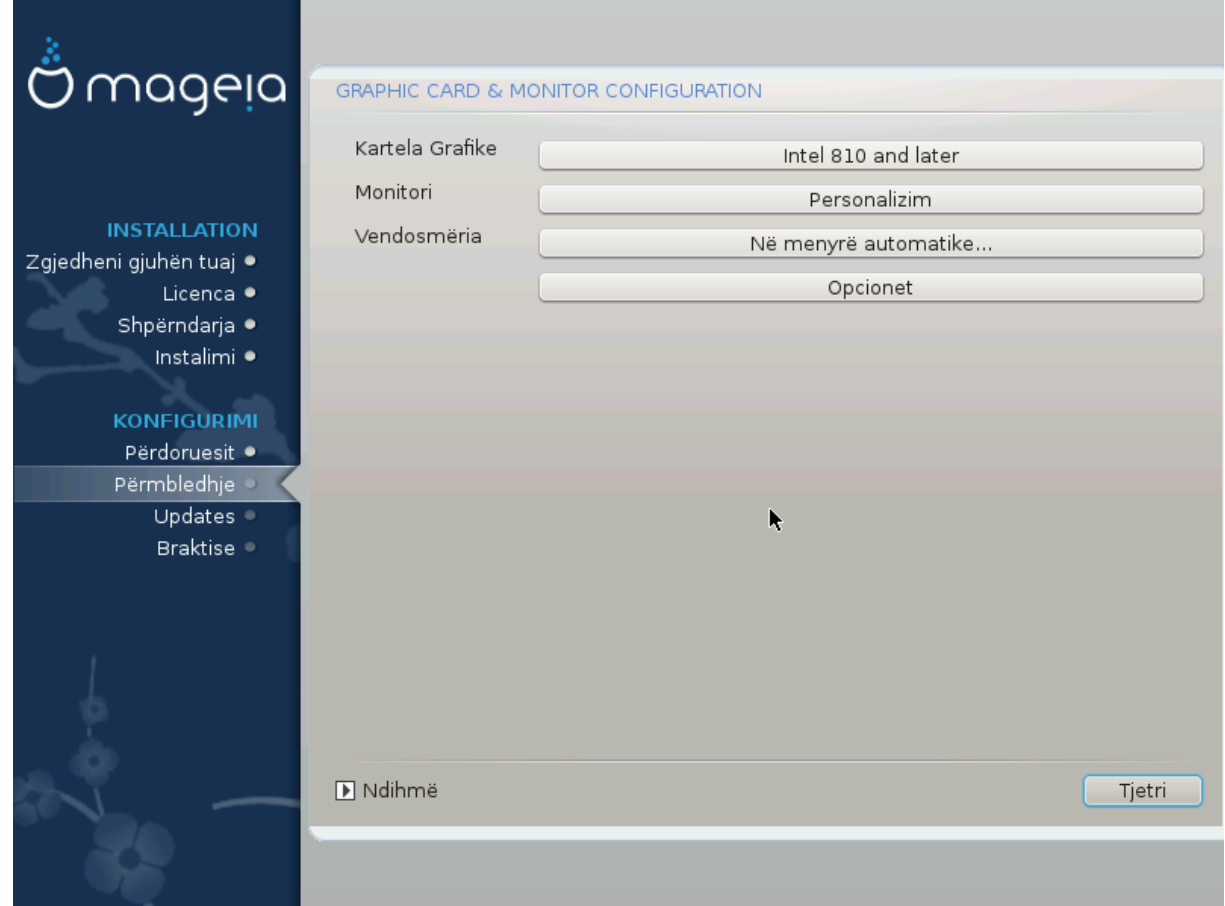

Pa marrë parasysh se cili mjedis grafik (e njohur edhe si mjedisi desktop) ju zgjidhni për këtë instalim i Mageia, ato janë të gjitha të bazuara në një sistem të përdoruesit ndërfaqe grafike të quajtur X Window Sistem, ose thjeshtë X. Pra, në mënyrë përKDE, Gnome, LXDE ose çdo mjedis tjetër grafik të punojnë mirë, në vijim X cilësimet duhet të jenë të saktë. Zgjidhni parametrat e saktë, nëse ju mund të shihni se DrakX nuk bëri një zgjedhje, ose në qoftë se ju mendoni se zgjedhja është e gabuar.

- *Karta Grafike*: Zgjidhni kartën tuaj nga lista nëse është e nevojshme.
- *Monitor*: Ju mund të zgjidhni Plug'n Play kur është e aplikueshme, ose zgjidhni monitorimin tuaj nga Shitës ose Përgjithshëm listë. Zgjidh Personalizuar nëse preferoni për të vendosur rifreskimin manual horizontal dhe vertikal të monitorimit tuaj.

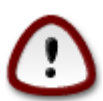

Normat e pasakta Rifresko mund të dëmtojë monitoruar tuaj

- *Rezolucion*: Vendos rezolucionin dhe ngjyra e dëshiruara në thellësinë e monitoruar tuaj këtu.
- *Test*: Butoni Test jo gjithmonë duket gjatë instalimit. Nëse butoni është atje, ju mund të kontrollojë parametrat tuaj duke shtypur atë. Nëse ju shikoni një pyetje që ju pyet nëse parametrat tuaj janë të sakta, ju mund t'i përgjigjeni "Po", dhe cilësimet do të mbahen. Nëse ju nuk e shihni ndonjë gjë, ju do të ktheheni në ekranin e konfigurimit dhe të jeni në gjendje për të rikonfiguruar gjithçka derisa testi është i mirë.*Sigurohuni që parametrat tuaj janë në anën e sigurt nëse botoni Test nuk është në dispozicion*
- *Opsione*: Këtu ju mund të zgjidhni të mundësoni ose çaktivizoni opsionet e ndryshme.

# <span id="page-34-0"></span>**21. Zgjidhni një X Server (Konfiguro Kartën tuaj Grafike)**

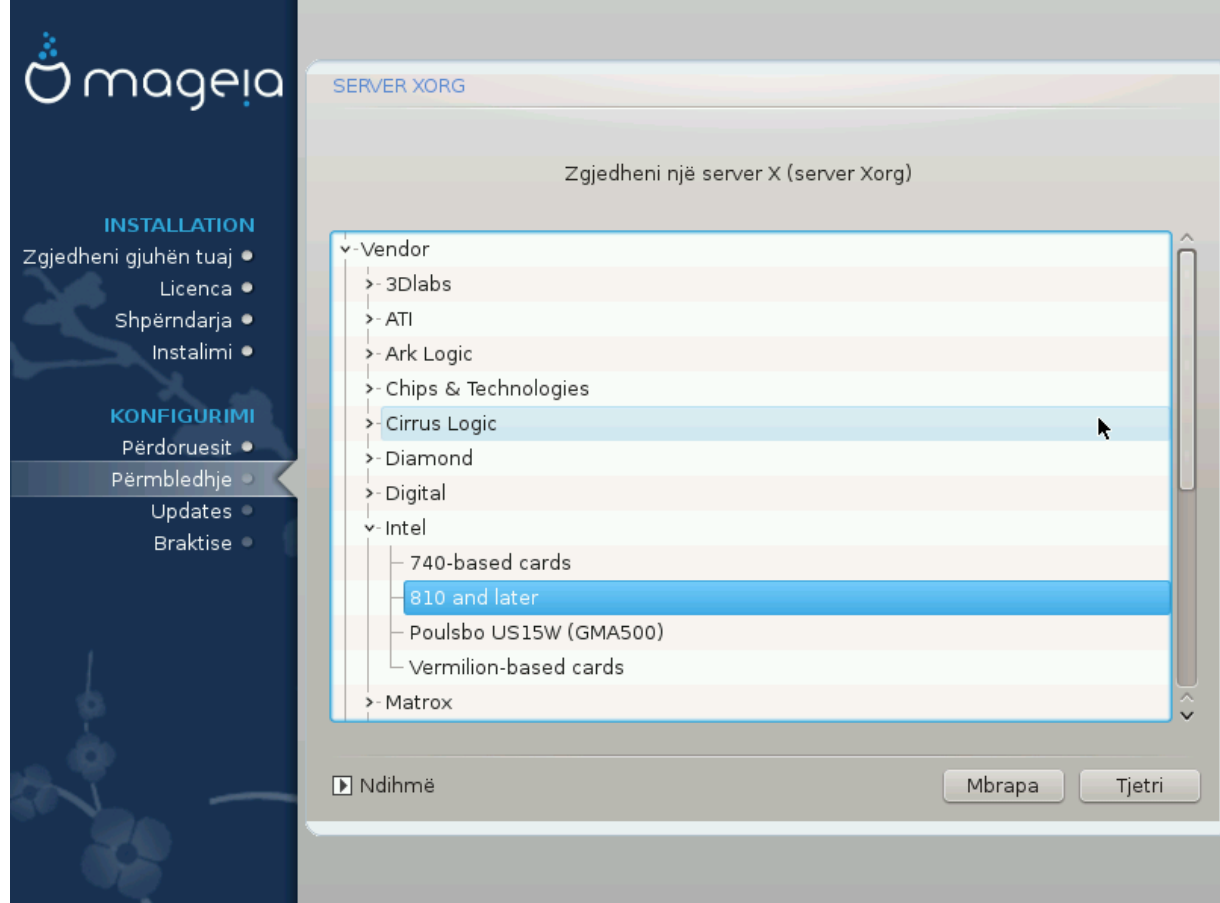

DrakX ka një bazë të dhënash shumë të plotë të kartave video dhe zakonisht do të identifikojë saktë pajisjen video tuaj.

Nëse instaluesi nuk ka zbuluar kartën tuaj grafike të saktë dhe ju e dini cilën keni, ju mund të zgjidhni atë nga pema nga:

- shitës
- atëherë emrin e kartës tuaj
- dhe lloji i kartës

Nëse ju nuk mund të gjeni kartën tuaj në listat shitësit (për shkak se ajo nuk është ende në bazën e të dhënave ose është një kartë të vjetër) ju mund të gjeni një drejtues të përshtatshme në kategorinë Xorg

Lista Xorg ofron më shumë se 40 drejtues përgjithshëm dhe të burimit hapur kartave video. Nëse ju ende nuk mund të gjeni një drejtues për emrin e kartës tuaj ekziston opsioni i përdorimit të drejtuesit vesa e cila ofron aftësitë themelore.

Të jenë të vetëdijshëm se në qoftë se ju zgjidhni drejtues papajtueshme ju vetëm mund të kenë të drejtë hyrje në Ndërfaqen Komandave.

Disa prodhues kartë video japin drejtues të pronarit për Linux cilat mund të jenë në dispozicion vetëm në depo jo-falas dhe në disa raste vetëm nga faqet e internetit të prodhuesit kartës.

Depoja jo-falas duhet të jenë të aktivizuara në mënyrë eksplicite për të hyrë në to. Nëse ju nuk e zgjidhni atë më parë, ju duhet të bëni këtë pas rinisjes tuaj të parë.

## <span id="page-35-0"></span>**22. Zgjidhni Monitorin tuaj**

DrakX ka një bazë të dhënash shumë të plotë të vëzhguesve dhe zakonisht do të identifikojë saktë tuajat.

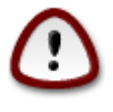

*Zgjedhja e një monitori me karakteristika të ndryshme mund të dëmtojnë monitoruar tuaj ose pjesën-elektronike video. Ju lutem mos provoni diçka pa e ditur atë që ju po bëni.* Nëse në dyshim ju duhet të konsultoheni me dokumentacionin tuaj monitorit

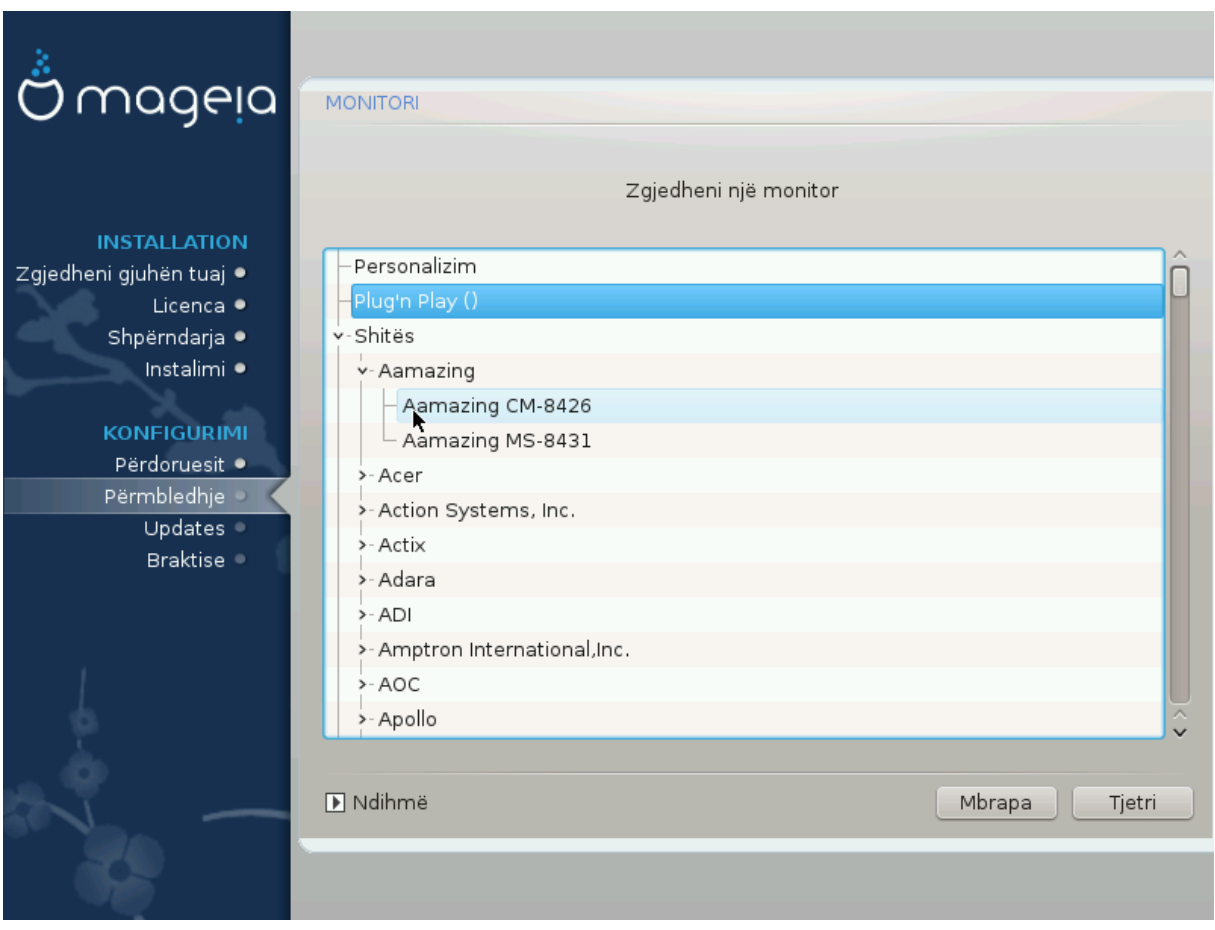

#### *Personalizuar*

Ky opsion ju lejon të vendosni dy parametra kritike, normën vertikale rifresko dhe shkalla horizontale sinkronizim. Rifresko Vertikal përcakton se sa shpesh në ekran është rifreskuar dhe sinkronizuar horizontalisht është shkalla në të cilën linjat skanuara janë shfaqur.

Është *SHUMË E RËNDËSISHME* që ju të mos specifikoni një lloj monitori me një gamë të sinkronizume që është përtej aftësive të monitoruar tuaj: ju mund të dëmtoni monitoruar tuaj. Nëse në dyshim, zgjidhni një mjedis konservator dhe konsultohuni me dokumentacionin tuaj të monitorit.

#### *Fute 'e Hap*

Kjo është alternativa e parazgjedhur dhe përpiqet për të përcaktuar llojin monitorit nga baza e të dhënave monitorëve.

#### *Shitës*

Nëse instaluesi nuk e ka zbuluar saktësisht monitoruar tuaj dhe ju e dini cilin ju keni, ju mund të zgjidhni atë nga pema duke përzgjedhur:

- shitës
- emri i prodhuesit të monitoruar
- përshkrimi monitorit

#### *Përgjithshëm*

zgjedhja e këtij grupi tregon gati 30 konfigurime të ekranit të tilla si 1024x768 @ 60Hz dhe përfshin Panele të sheshtë si laptop të përdorur. Kjo është shpesh një grup i mirë përzgjedhje monitorimi nëse ju duhet të përdorni drejtuesin kartës Vesa kur pajisja juaj grafike nuk mund të përcaktohet automatikisht. Edhe një herë kjo mund të jetë e mençur të jetë konservatore në zgjedhjen tuaj.

# <span id="page-36-0"></span>**23. Opsionet kryesore të programit Bootloader**

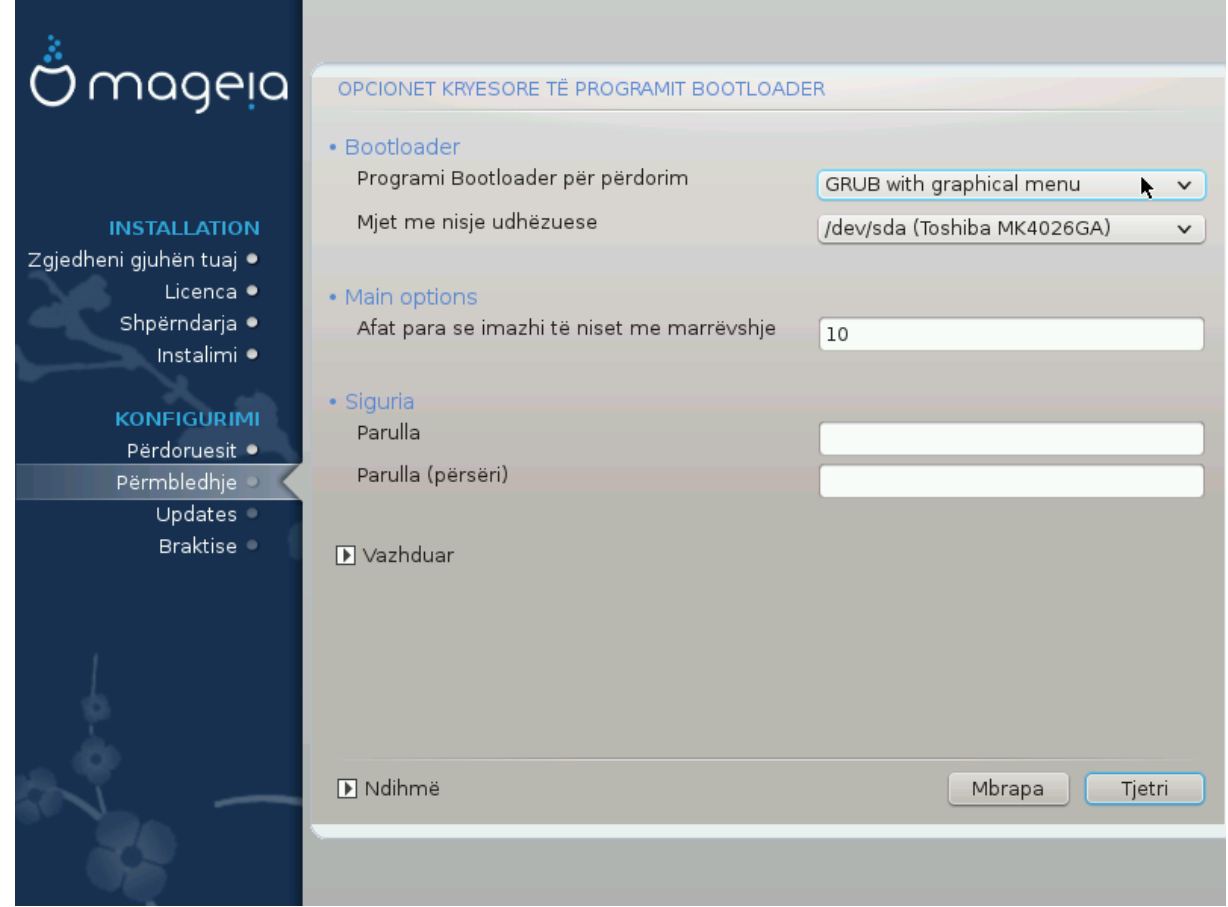

### <span id="page-36-1"></span>**23.1. With a Bios system**

If you prefer different bootloader settings to those chosen automatically by the installer, you can change them here.

You may already have another operating system on your machine, in which case you need to decide whether to add Mageia to your existing bootloader, or allow Mageia to create a new one.

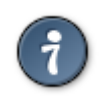

The Mageia graphical menus are nice :

#### **23.1.1. Using a Mageia bootloader**

By default, Mageia writes a new GRUB (legacy) bootloader into the MBR (Master Boot Record) of your first hard drive. If you already have other operating systems installed, Mageia attempts to add them to your new Mageia boot menu.

Mageia now also offers GRUB2 as an optional bootloader in addition to GRUB legacy and Lilo.

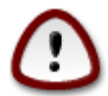

Linux systems which use the GRUB2 bootloader are not currently supported by GRUB (legacy) and will not be recognized if the default GRUB bootloader is used.

The best solution here is to use the GRUB2 bootloader which is available at the Summary page during installation.

#### **23.1.2. Using an existing bootloader**

If you decide to use an existing bootloader then you will need to remember to STOP at the summary page during the installation and click the Bootloader Configure button, which will allow you to change the bootloader install location.

Do not select a device e.g."sda", or you will overwrite your existing MBR. You must select the root partition that you chose during the partitioning phase earlier, e.g. sda7.

To be clear, sda is a device, sda7 is a partition on that device.

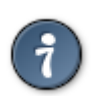

Go to tty2 with Ctrl+Alt+F2 and type  $df$  to check where your / (root) partition is. Ctrl+Alt+F7 takes you back to the installer screen.

The exact procedure for adding your Mageia system to an existing bootloader is beyond the scope of this help, however in most cases it will involve running the relevant bootloader installation program which should detect and add it automatically. See the documentation for the operating system in question.

#### **23.1.3. Bootloader advanced option**

If you have very limited disk space for the  $/$  partition that contains  $/\text{tmp}$ , click on Advanced and check the box for Clean /tmp at each boot. This helps to maintain some free space.

### <span id="page-37-0"></span>**23.2. With an UEFI system**

With an UEFI system, the user interface is slightly different as you cannot choose the boot loader since only Grub2-efi is available.

If Mageia is the first system installed on your computer, the installer created an ESP (EFI System Partition) to receive the bootloader (Grub2-efi). If there was already UEFI operating systems previously installed on your computer (Windows 8 for example), the Mageia installer detected the existing ESP created by Windows and added grub2-efi. Although it is possible to have several ESPs, only one is advised and enough whatever the number of operating systems you have.

Don't modify the "Boot Device" unless really knowing what you do.

# <span id="page-38-0"></span>**24. Add or Modify a Boot Menu Entry**

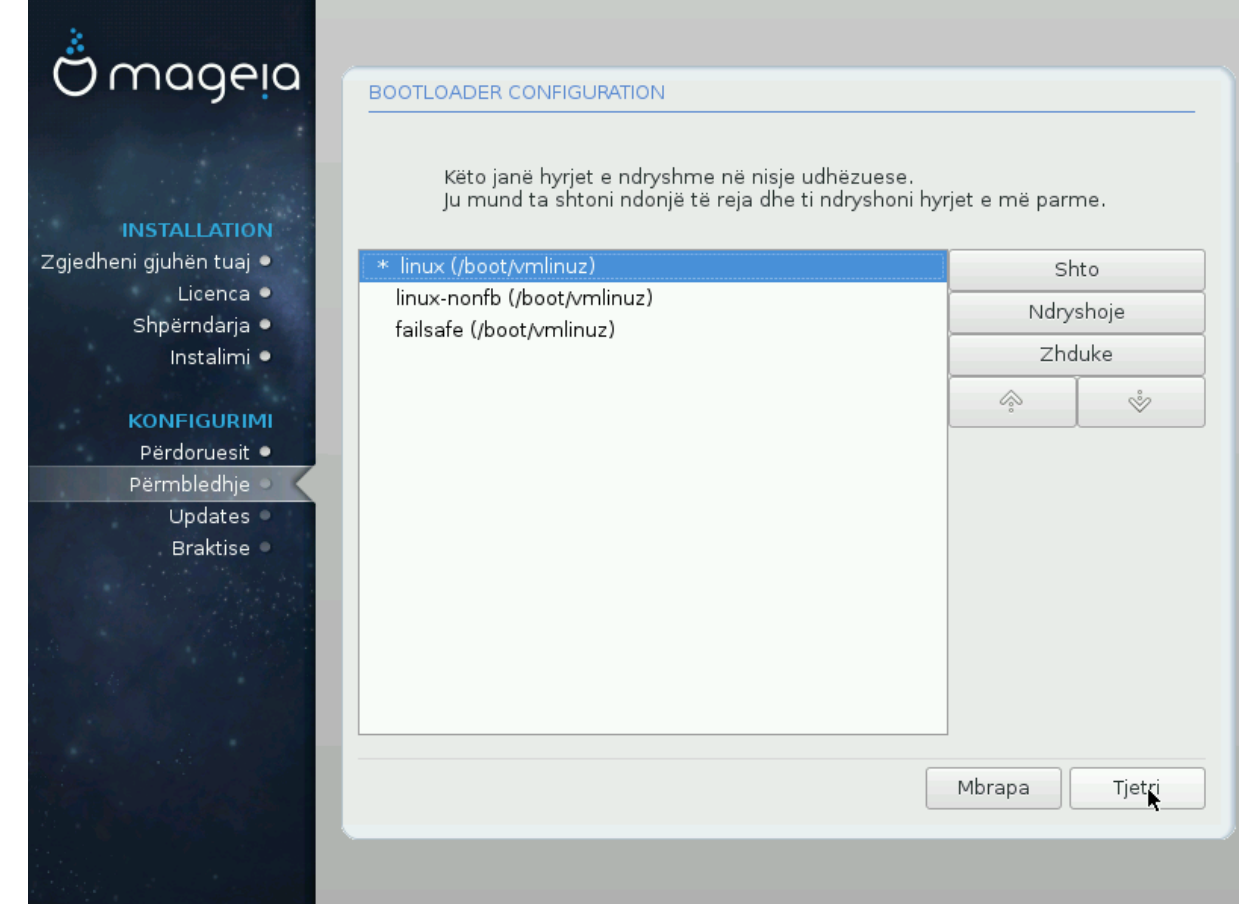

## <span id="page-38-1"></span>**24.1. With a Bios system**

You can add an entry or modify the one you select first, by pressing the relevant button in the *Bootloader Configuration* screen and editing the screen that pops up on top of it.

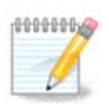

If you have chosen Grub 2 as your bootloader, you cannot use this tool to edit entries at this step, press 'Next'. You need to manually edit /boot/grub2/custom.cfg or use grubcustomizer instead.

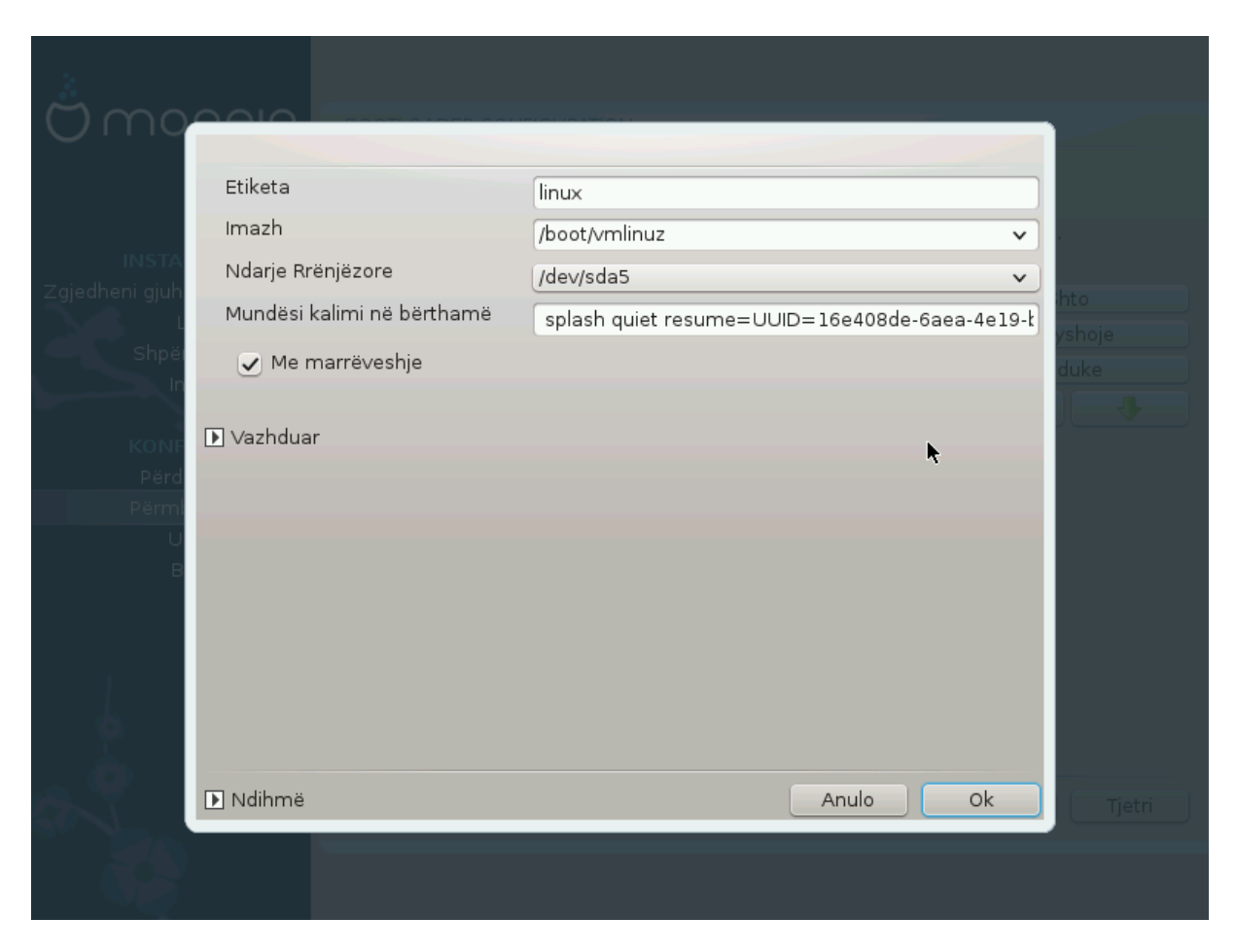

Some things that can be done without any risk, are changing the label of an entry and ticking the box to make an entry the default one.

You can add the proper version number of an entry, or rename it completely.

The default entry is the one the systems boots into if you don't make a choice while booting up.

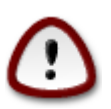

Editing other things can leave you with an unbootable system. Please don't just try something without knowing what you are doing.

### <span id="page-39-0"></span>**24.2. With an UEFI system**

In this case you are using Grub2-efi and you cannot use this tool to edit entries at this step. To do that you need to manually edit /boot/grub2/custom.cfg or use grub-customizer instead. All you can do here, is to choose the default entry in the drop down list.

After a click on the Next button, another drop down list allows to choose the video resolution for Grub2 which is a graphical boot loader.

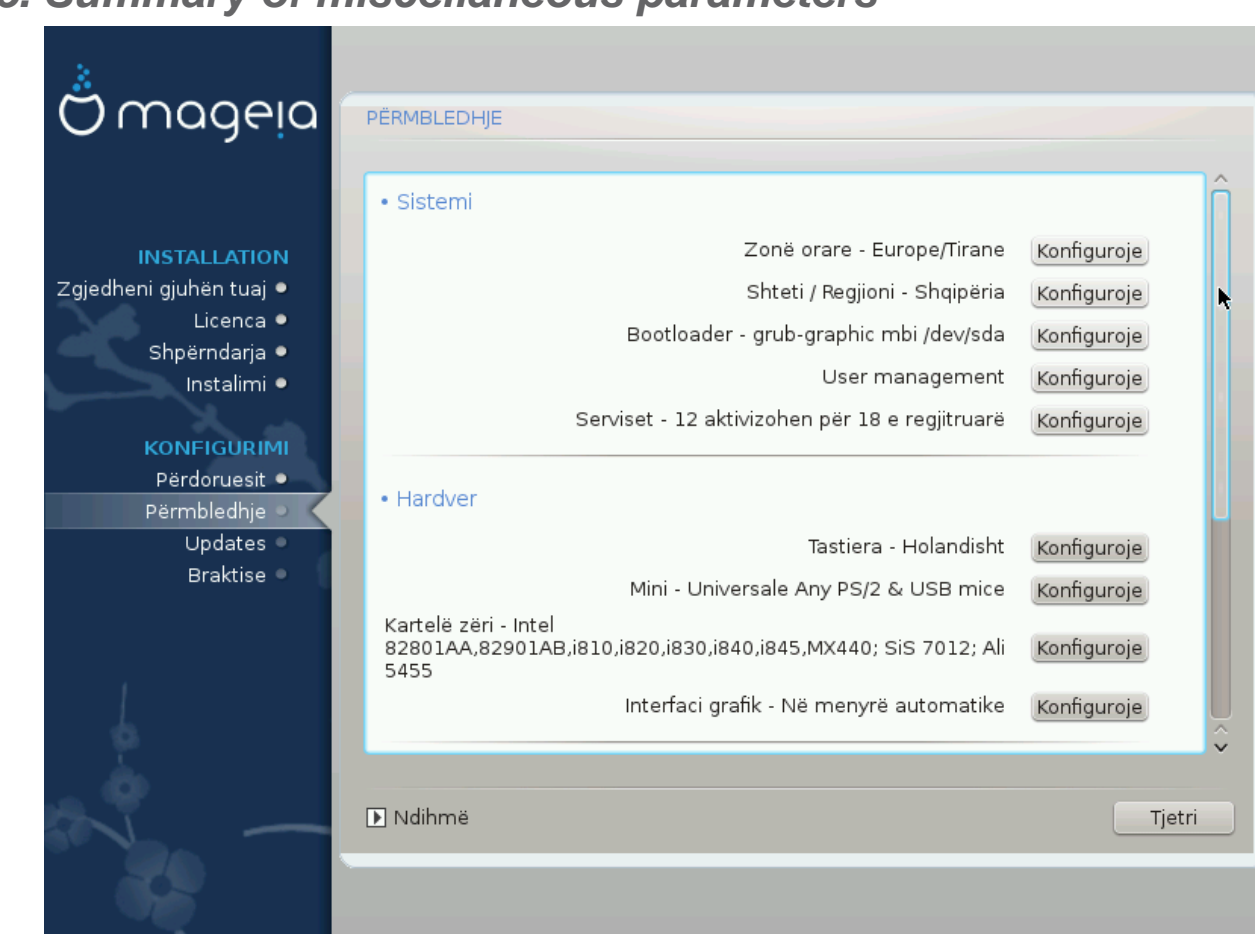

# <span id="page-40-0"></span>**25. Summary of miscellaneous parameters**

DrakX made smart choices for the configuration of your system depending on the choices you made and on the hardware DrakX detected. You can check the settings here and change them if you want after pressing Configure.

## <span id="page-40-1"></span>**25.1. Parametrat e Sistemit**

• Kohëzone

DrakX selected a time zone for you, depending on your preferred language. You can change it if needed. See also [Seksioni 26, "Konfiguro kohën-zonës tuaj"](#page-43-0)

• Shteti / Rajoni

If you are not in the selected country, it is very important that you correct the setting. See [Seksioni 27,](#page-44-0) ["Zgjidhni Shtetin tuaj / Rajonin"](#page-44-0)

• Ngarkues-ndezës

DrakX has made good choices for the bootloader setting.

Mos ndrysho asgjë, nëse nuk keni njohuri se si të konfiguroni Grub dhe/ose Lilo

Për më shumë informacion, shih [Seksioni 23, "Opsionet kryesore të programit Bootloader"](#page-36-0)

• Menaxhim përdoruesi

You can add extra users here. They will each get their own /home directories.

• Shërbimet:

System services refer to those small programs which run the background (daemons). This tool allows you to enable or disable certain tasks.

Ju duhet të kontrolloni me kujdes para se të ndryshoni ndonjë gjë këtu - një gabim mund të parandoj kompjuterin tuaj së punuari saktë.

Për më shumë informacione, shih [Seksioni 28, "Konfiguro shërbimet tuaja"](#page-45-0)

### <span id="page-41-0"></span>**25.2. Parametrat pjesëve-elektronike**

• Tastierë:

Kjo është ajo ku ju vendosni ose ndryshoni paraqitjen e tastierës tuaj e cila do të varet nga vendndodhja juaj, gjuha ose lloji i tastierës.

• Miu:

Here you can add or configure other pointing devices, tablets, trackballs etc.

• Karta Zërit:

The installer uses the default driver, if there is a default one. The option to select a different driver is only given when there is more than one driver for your card, but none of them is the default one.

• Ndërfaqe Grafike:

Ky seksion ju lejon të konfiguroni kartën tuaj grafike(s) dhe ekranin.

Për më shumë informacione, shih [Seksioni 20, "Karta Grafike dhe Konfigurimi Monitorit".](#page-33-0)

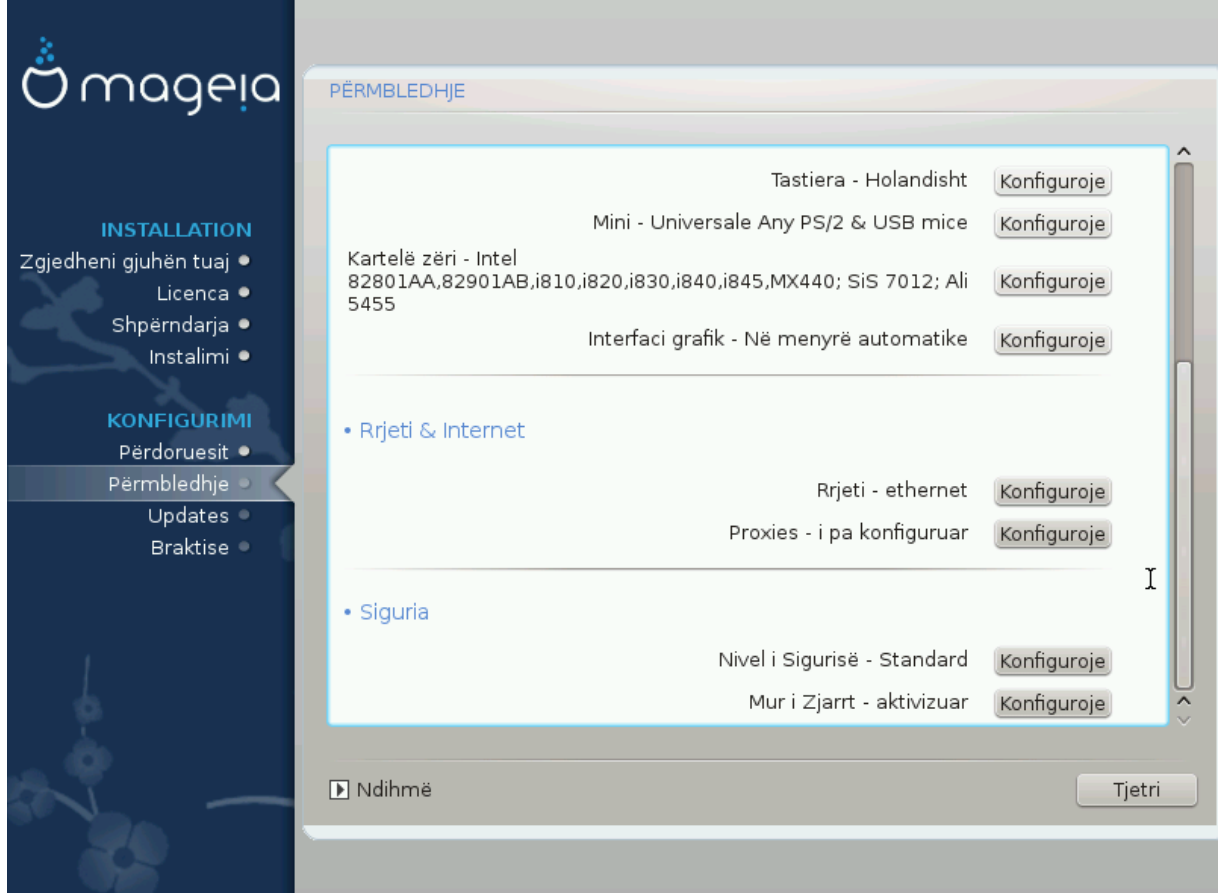

## <span id="page-42-0"></span>**25.3. Parametrat rrjeti dhe Interneti**

#### • Rrjeti:

You can configure your network here, but for network cards with non-free drivers it is better to do that after reboot, in the Mageia Control Center, if you have not yet enabled the Nonfree media repositories.

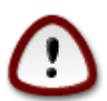

Kur ju shtoni një kartë e rrjetit, mos harroni të vendosni murin-mbrojtës tuaj për të parë atë ndërfaqe gjithashtu.

• Proxies:

A Proxy Server acts as an intermediary between your computer and the wider internet. This section allows you to configure your computer to utilize a proxy service.

Ju mund të kenë nevojë të konsultoheni me administratorin tuaj të sistemit për të marrë parametrat që ju duhet për të hyrë këtu

## <span id="page-42-1"></span>**25.4. Siguria**

• Niveli Sigurisë:

Here you set the Security level for your computer, in most cases the default setting (Standard) is adequate for general use.

Kontrolloni opsionin i cili përshtatet më mirë përdorimit tuaj.

• Muri-Mbrojtës:

A firewall is intended to be a barrier between your important data and the rascals out there on the internet who would compromise or steal it.

Select the services that you wish to have access to your system. Your selections will depend on what you use your computer for.

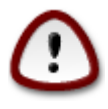

Të ketë parasysh se duke e lejuar çdo gjë (nuk ka mure-mbrojtës), mund të jetë shumë e rrezikshme.

# <span id="page-43-0"></span>**26. Konfiguro kohën-zonës tuaj**

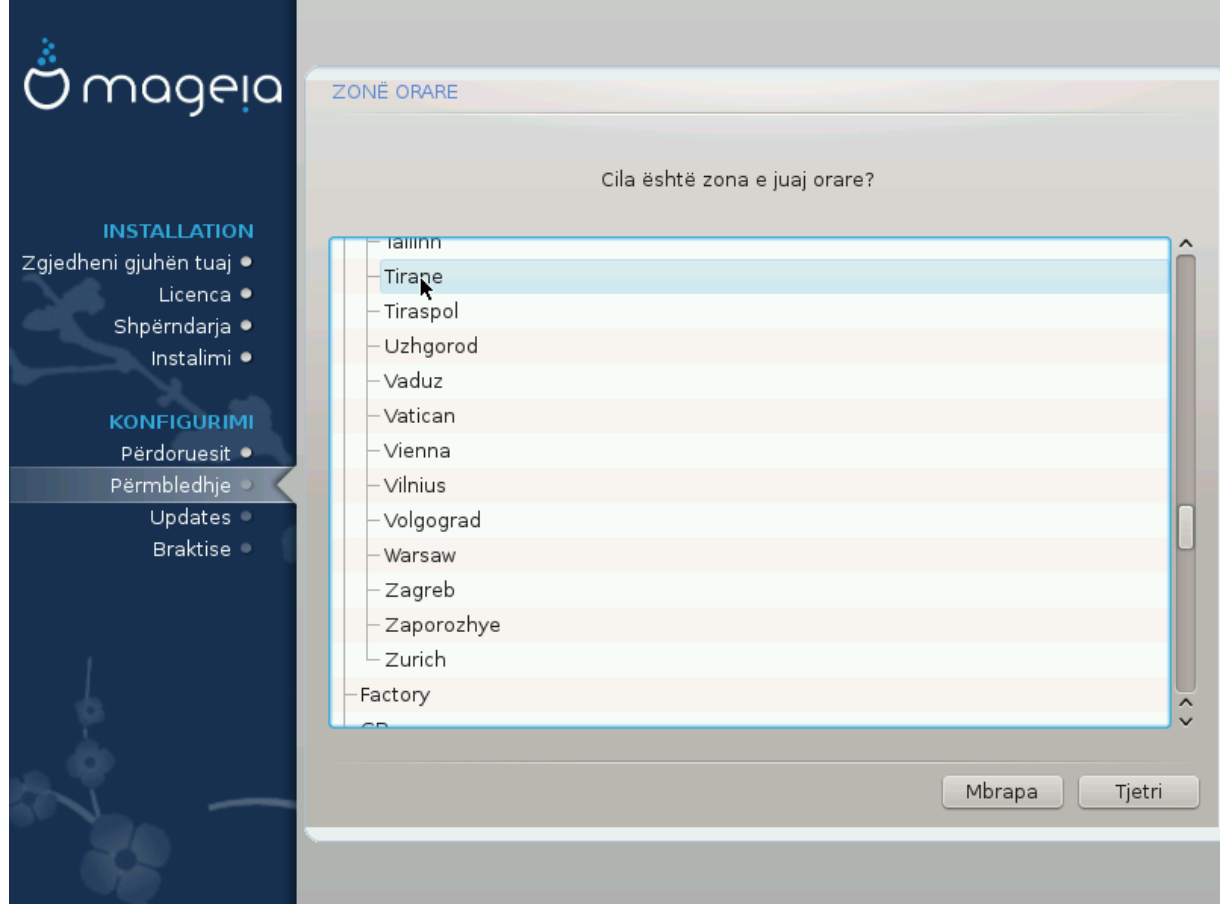

Zgjidhni kohën e zonës tuaj duke zgjedhur vendin tuaj ose një qytet të afërt me ju në të njëjtën kohë.

Në ekran tjetër ju mund të zgjidhni vendosjen orës tuaj pjesëve-elektronike për orën lokale ose në GMT, e njohur edhe si UTC.

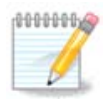

Nëse ju keni më shumë se një sistem operativ në kompjuterin tuaj, sigurohuni se janë të vendosur të gjithë në kohë lokale, ose të gjithë në UTC/GMT.

# <span id="page-44-0"></span>**27. Zgjidhni Shtetin tuaj / Rajonin**

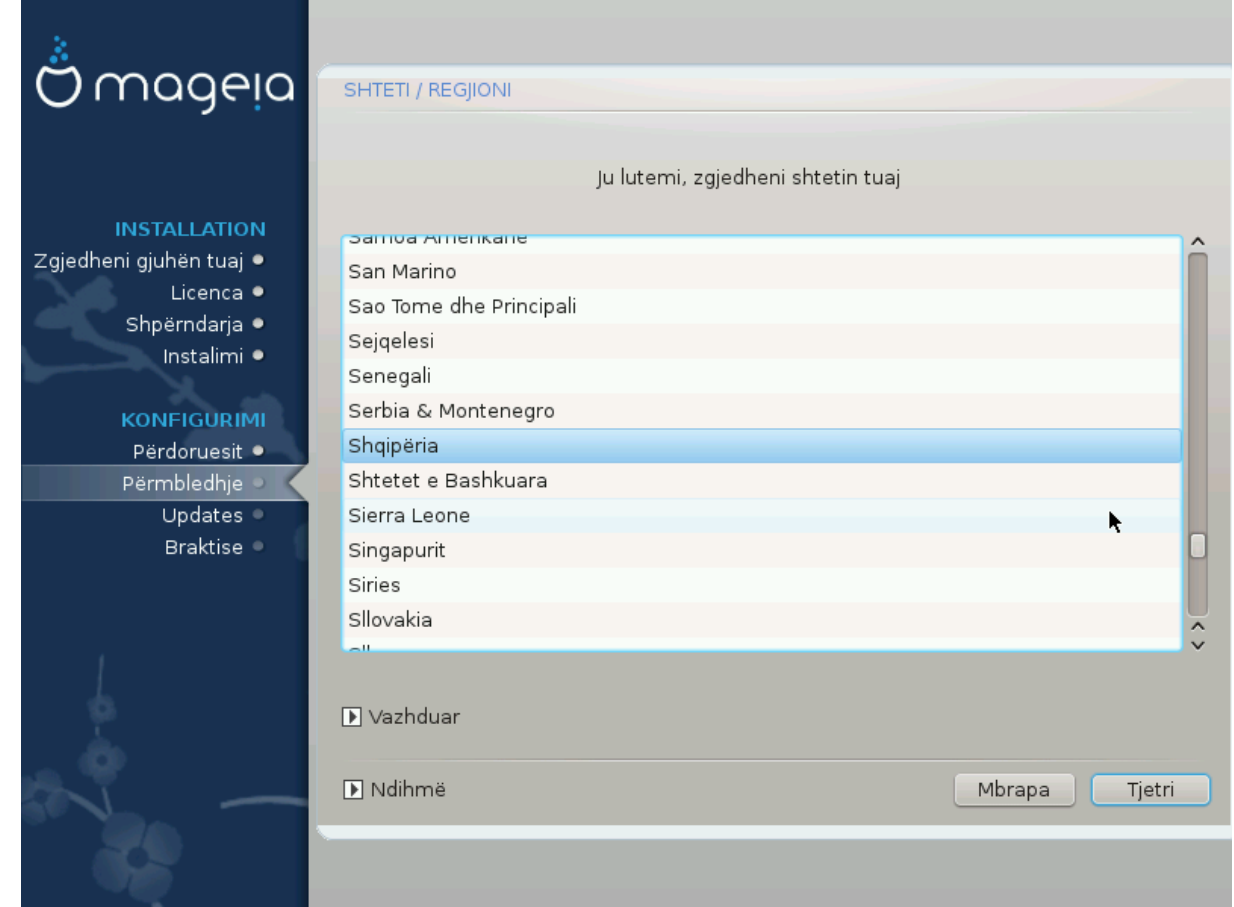

Zgjidhni vendin tuaj ose rajonin. Kjo është e rëndësishme për të gjitha llojet e cilësimeve, si monedhe dhe domain pa tel rregullator. Vendosja në vend të gabuar mund të çojë në mos qenë në gjendje për të përdorur një rrjet Wireless.

If your country isn't in the list, click the Other Countries button and choose your country / region there.

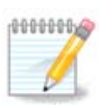

If your country is only in the Other Countries list, after clicking OK it may seem a country from the first list was chosen. Please ignore this, DrakX will follow your real choice.

## <span id="page-44-1"></span>**27.1. Metodë hyrëse**

In the Other Countries screen you can also select an input method (at the bottom of the list). Input methods allow users to input multilingual characters (Chinese, Japanese, Korean, etc). IBus is the default input method in Mageia DVDs, Africa/India and Asia/no-India Live-CDs. For Asian and African locales, IBus will be set as default input method so users should not need to configure it manually. Other input methods(SCIM, GCIN, HIME, etc) also provide similar functions and can be installed if you added HTTP/FTP media before package selection.

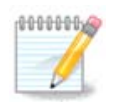

If you missed the input method setup during installation, you can access it after you boot your installed system via "Configure your Computer" -> "System", or by running localedrake as root.

# <span id="page-45-0"></span>**28. Konfiguro shërbimet tuaja**

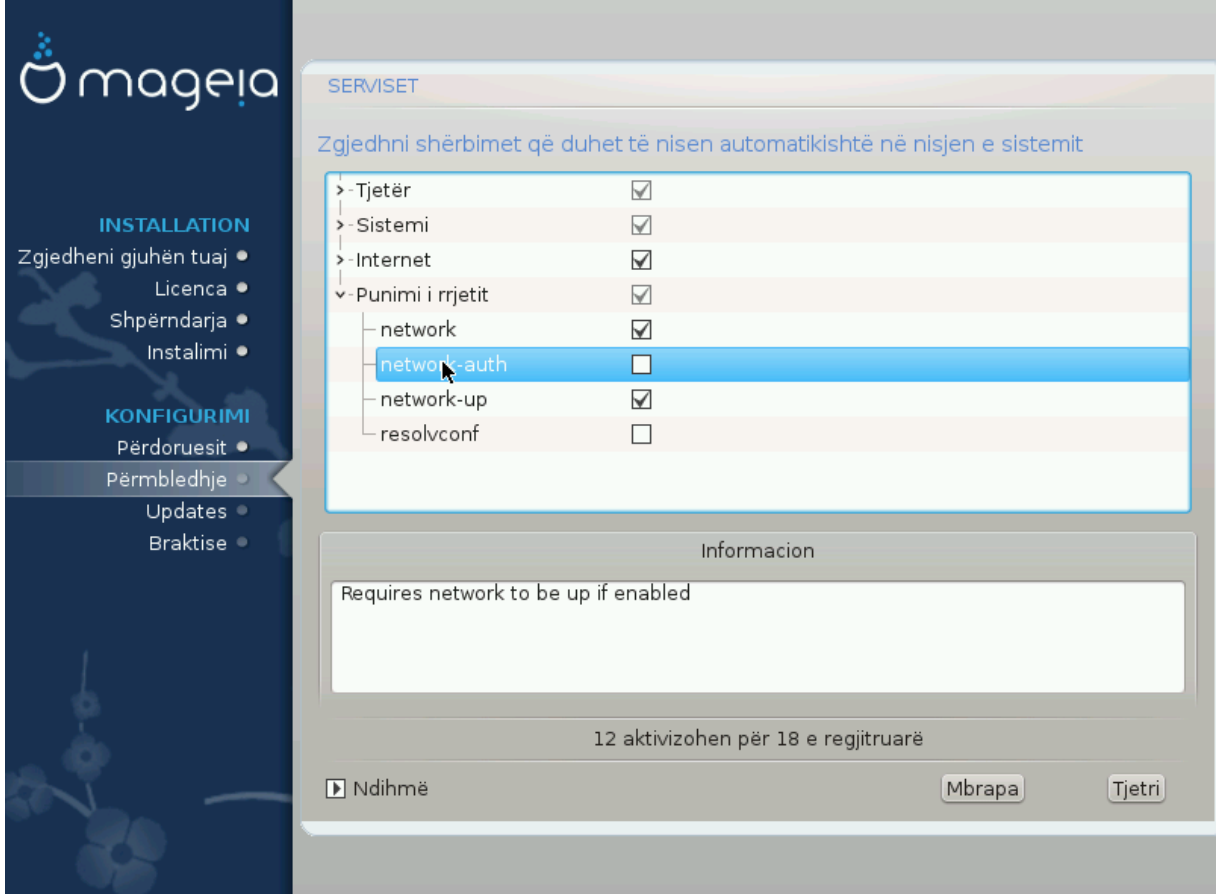

Këtu ju mund të vendosni se cilat shërbime (nuk) duhet të fillojnë kur ju ndezni sistemin tuaj.

Ka katër grupe, klikoni në trekëndësh para se një grup për të zgjeruar atë dhe të parë të gjitha shërbimet në të. Cilësimet e zgjedhura nga DrakX zakonisht janë të mira.

Nëse përzgjidhni një shërbim, disa informacione në lidhje me të janë shfaqur në kutinë info më poshtë.

Vetëm ndrysho gjërat, kur ju e dini shumë mirë se çfarë po bëni.

# <span id="page-46-0"></span>**29. Zgjidh miun**

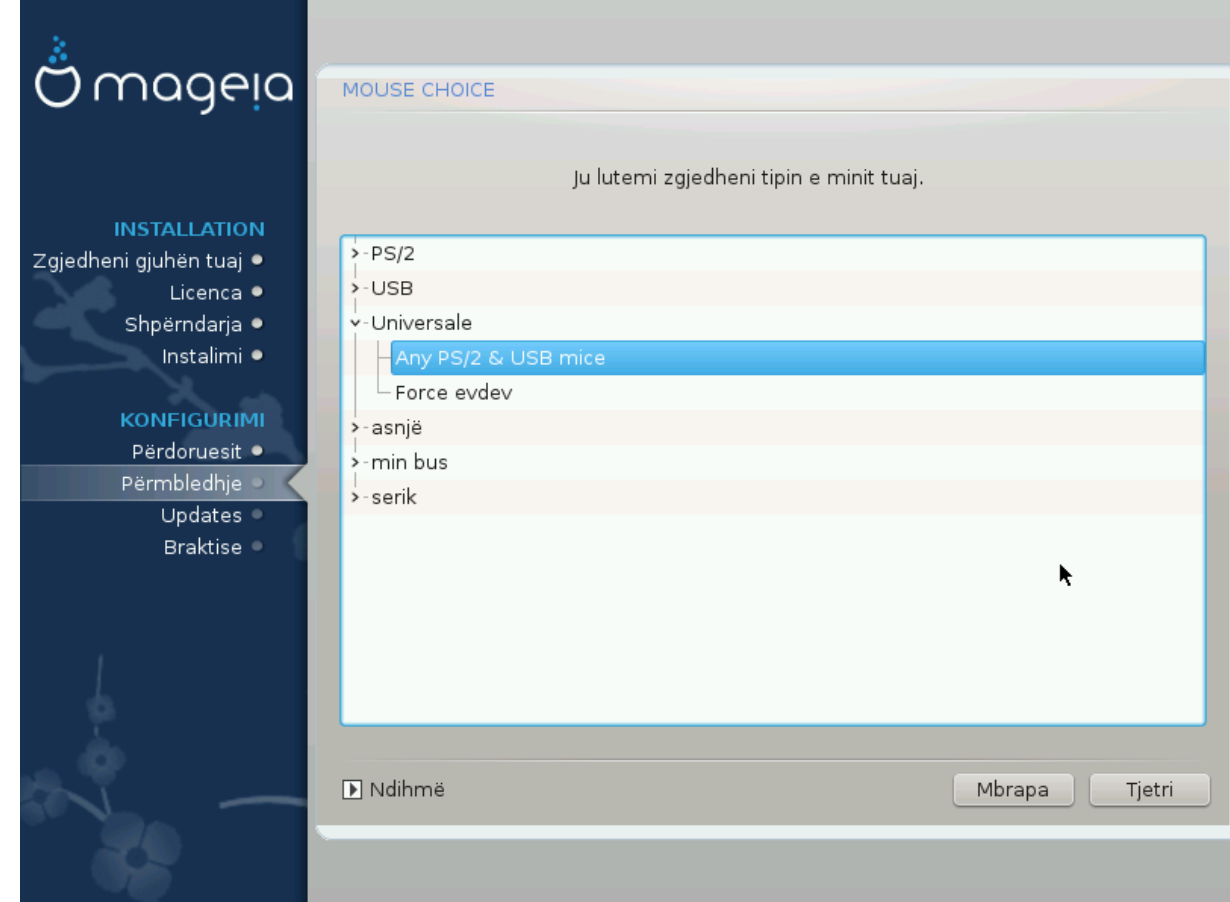

If you are not happy with how your mouse responds, you can select a different one here.

Usually, Universal - Any PS/2 and USB mice is a good choice.

Select Universal - Force evdev to configure the buttons that do not work on a mouse with six or more buttons.

# <span id="page-47-0"></span>**30. Konfigurimi zërit**

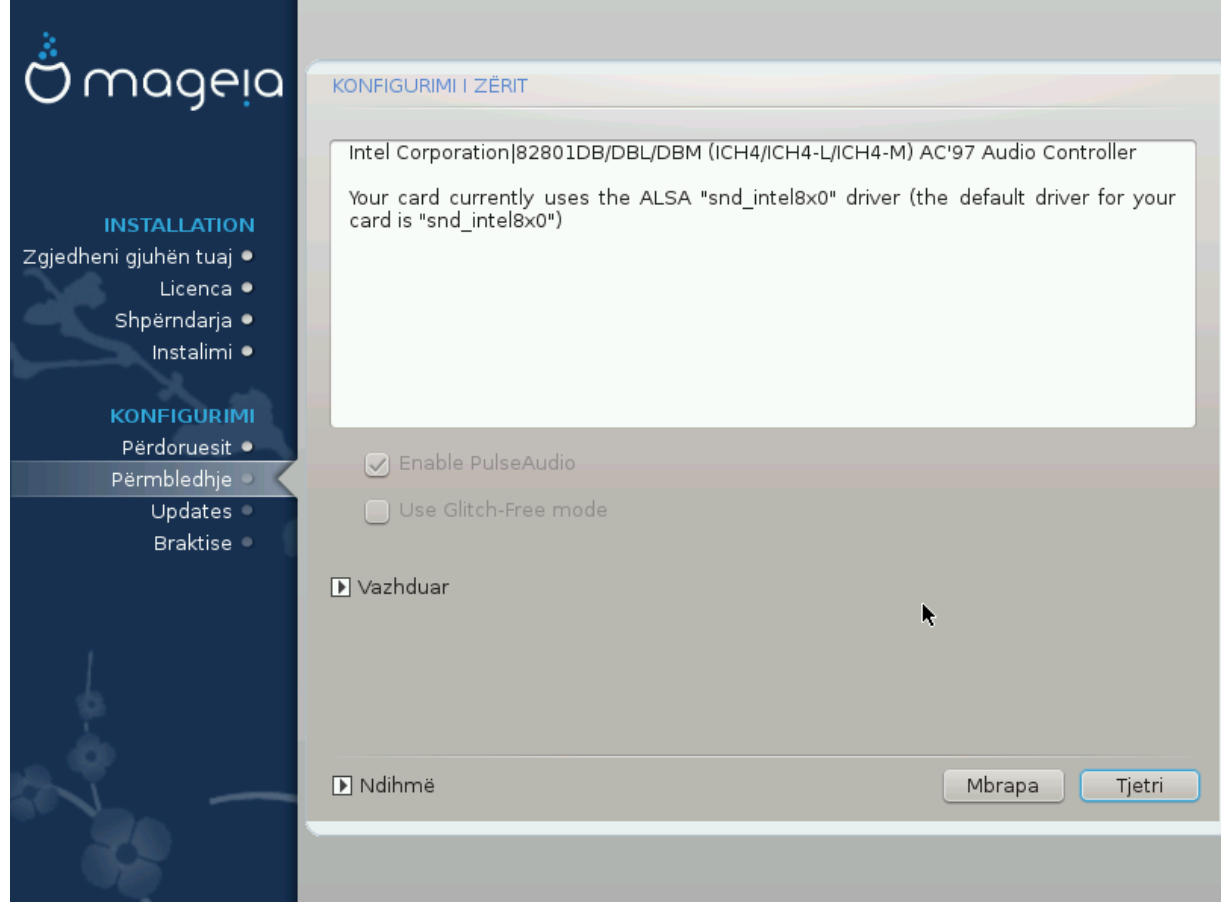

In this screen the name of the driver that the installer chose for your sound card is given, which will be the default driver if we have a default one.

The default driver should work without problems. However, if after install you do encounter problems, then run **draksound** or start this tool via MCC (Mageia Control Center), by choosing the Hardware tab and clicking on Sound Configuration at the top right of the screen.

Then, in the draksound or "Sound Configuration" tool screen, click on Advanced and then on Troubleshooting to find very useful advice about how to solve the problem.

### <span id="page-47-1"></span>**30.1. Avancuar**

Clicking Advanced in this screen, during install, is useful if there is no default driver and there are several drivers available, but you think the installer selected the wrong one.

In that case you can select a different driver after clicking on Let me pick any driver.

# <span id="page-48-0"></span>**31. Niveli Sigurisë**

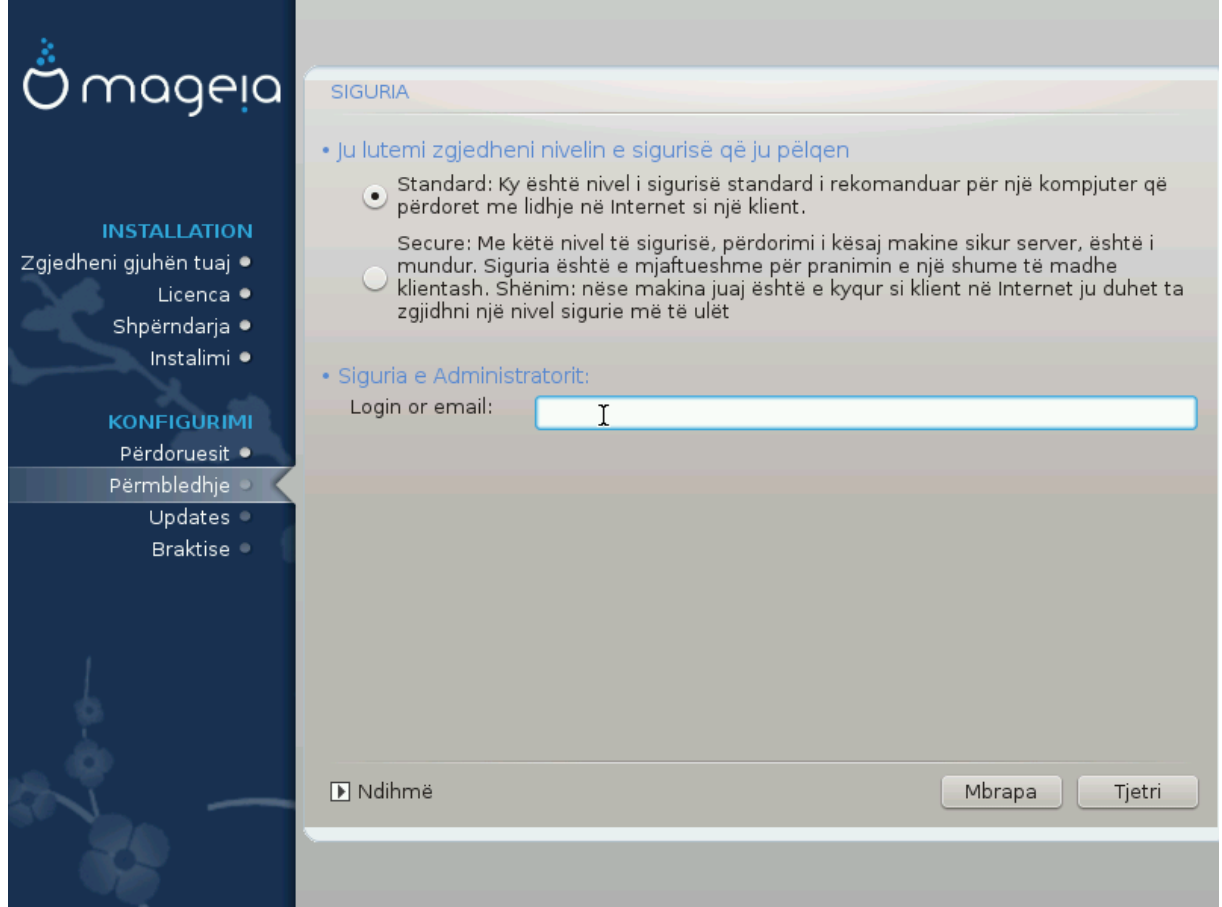

Ju mund të rregulloni nivelin tuaj të sigurisë këtu.

Leave the default settings as they are, if you don't know what to choose.

After install, it will always be possible to adjust your security settings in the Security part of the Mageia Control Center.

# <span id="page-49-0"></span>**32. Azhurnime**

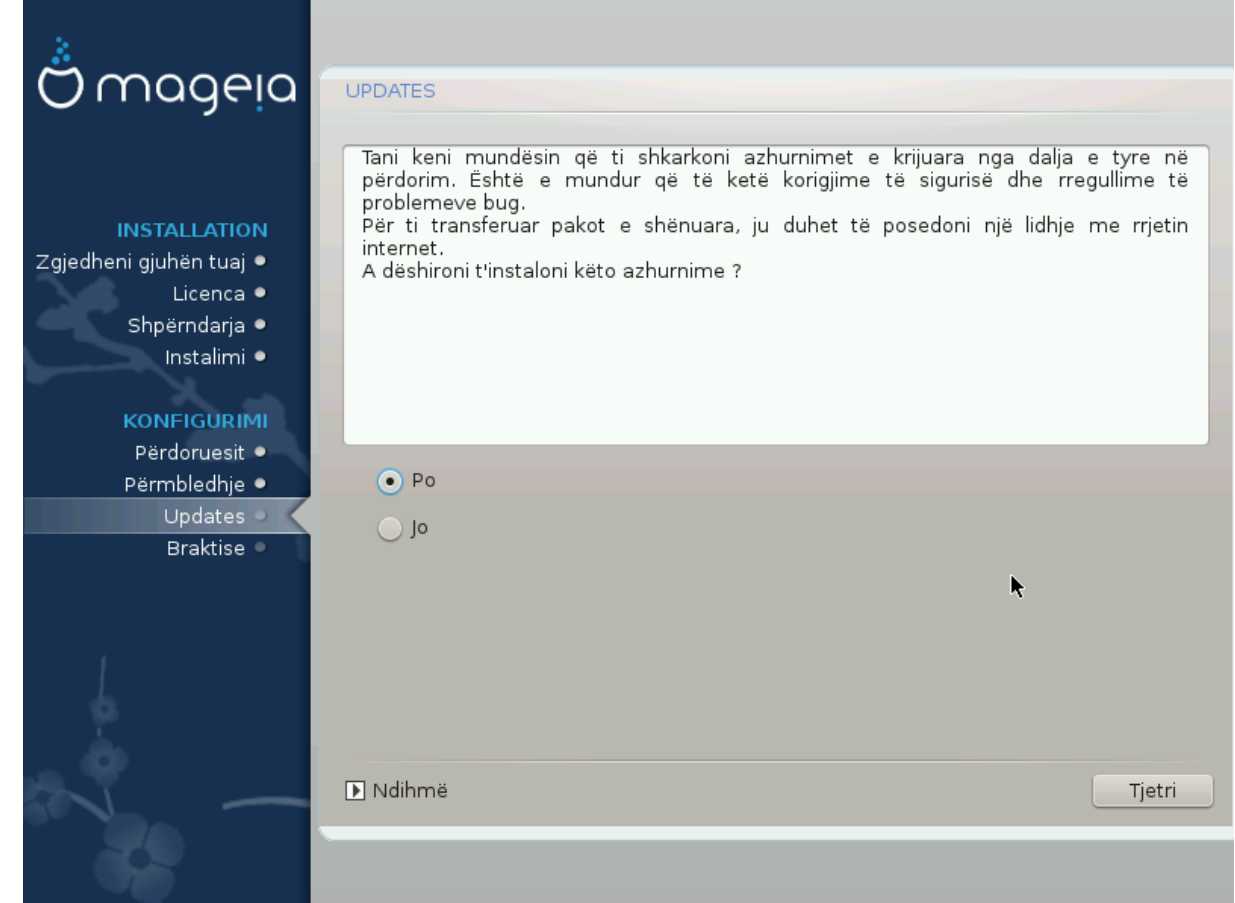

Që nga ky version i Mageia u lirua, disa paketa duhet të ishin azhurnuar apo përmirësuar.

Zgjidhpo nëse ju dëshironi të shkarkoni dhe të instaloni ato, përzgjidhni jo nëse ju nuk doni të bëni këtë tani, ose në qoftë se ju nuk jeni të lidhur në internet

Pastaj shtyp Tjetër për të vazhduar

## <span id="page-50-0"></span>**33. Urime**

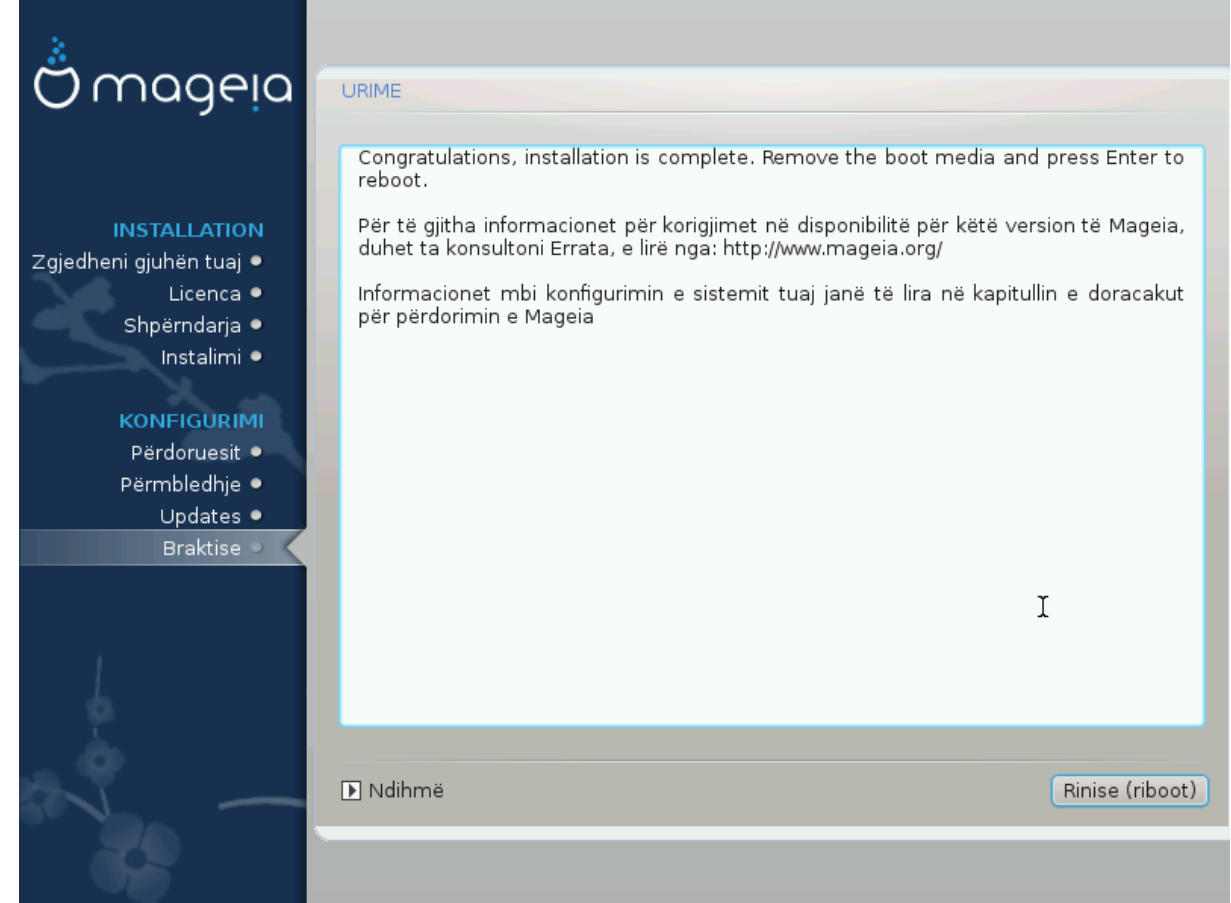

Ju keni përfunduar instalimin dhe konfigurimin Mageia dhe tani është e sigurt për të hequr të diskun e instalimit dhe të rifilloni kompjuterin tuaj.

Pas rifillimit, në ekranin ngarkim-ndezje, ju mund të zgjidhni në mes të sistemeve operative në kompjuterin tuaj (nëse keni më shumë se një).

Nëse ju nuk e keni të rregulluar parametrat për ngarkuesin-ndezës, instalimi juaj Mageia do të përzgjidhet automatikisht dhe filloi.

#### Kënaquni!

Vizito www.mageia.org nëse keni ndonjë pyetje ose dëshironi të kontribuoni në Mageia